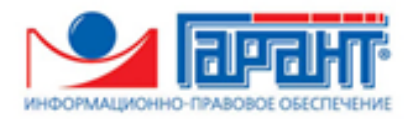

# **СЕРВИС** «Гарант Тендер» Версия 1.0

# **Инструкция по работе**

Редакция 1.0.29 от 08.10.2021

# **ОГЛАВЛЕНИЕ**

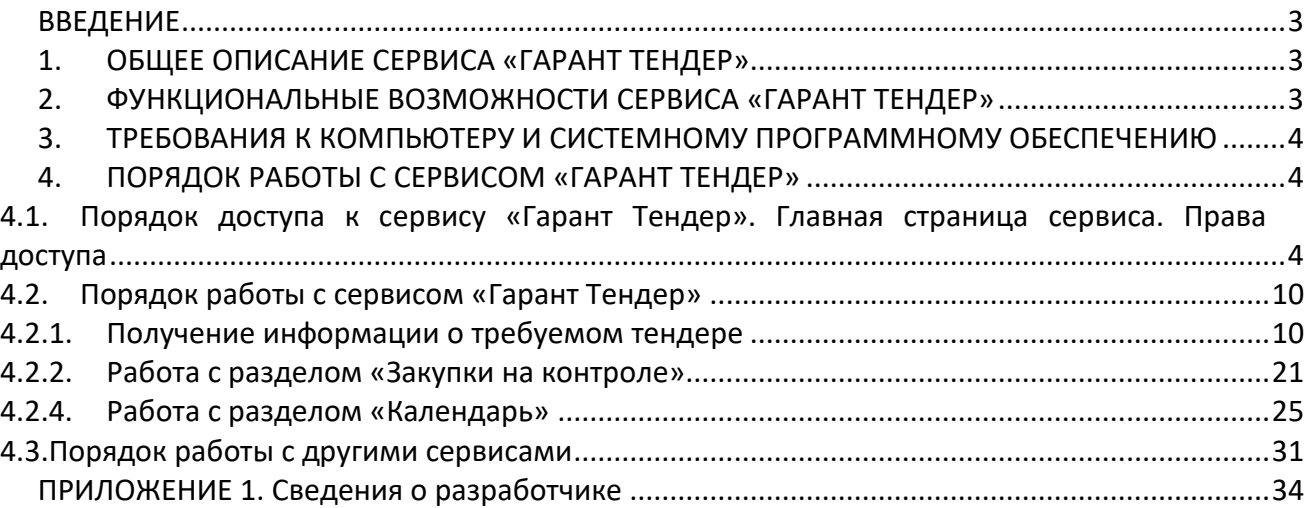

#### **ВВЕДЕНИЕ**

<span id="page-2-0"></span>Настоящий документ является руководством пользователя по работе с сервисом «Гарант Тендер». В нем содержится информация, описывающая основные принципы работы с сервисом «Гарант Тендер» и его функциональные возможности.

**ВАЖНО!** Для эффективной работы с сервисом «Гарант Тендер» рекомендуется изучить данный документ полностью. Это поможет освоить главные навыки и приемы работы с сервисом с целью получения необходимой информации о тендерах.

*ПРИМЕЧАНИЕ* Сведения о разработчике приведены [в приложении](#page-33-0) 1

### <span id="page-2-1"></span>**1. ОБЩЕЕ ОПИСАНИЕ СЕРВИСА «ГАРАНТ ТЕНДЕР»**

**Сервис «Гарант Тендер»** - это универсальный онлайн-сервис, предназначенный для получения необходимой актуальной информации о тендерах на территории России. Также сервис «Гарант Тендер» может использоваться для поиска тендеров, электронных торговых площадок и управления закупками, как государственных, так и коммерческих организаций.

 *ПРИМЕЧАНИЕ* Сервис «Гарант Тендер» позволяет , используя удобный поиск по наименованию, региону, типу закупок, а также по целому ряду дополнительных параметров, получать актуальную информацию о требуемых тендерах (о предмете закупки, форме проведения, реквизитах заказчика, регионе, сроках подачи и проведения, ссылках на источник информации, прикрепленных документах и т.д.)

#### <span id="page-2-2"></span>**2. ФУНКЦИОНАЛЬНЫЕ ВОЗМОЖНОСТИ СЕРВИСА «ГАРАНТ ТЕНДЕР»**

Сервис «Гарант Тендер» поддерживает следующие **функциональные возможности**:

- Быстрое и качественное получение, систематизация и анализ всей информации о всех активных и завершенных тендерах на территории России, работа с государственными и коммерческими заказами, поиск тендеров, электронных торговых площадок и управления закупками, как государственных, так и коммерческих организаций;
- Работа с другими сервисами;
- <span id="page-3-0"></span>Запрос нормативных правовых актов.

# **3. ТРЕБОВАНИЯ К КОМПЬЮТЕРУ И СИСТЕМНОМУ ПРОГРАММНОМУ ОБЕСПЕЧЕНИЮ**

Компьютер, предназначенный для работы с сервисом «Гарант Тендер» должен иметь следующие характеристики:

- процессор с тактовой частотой 1 ГГц и выше;
- оперативная память не менее 1 Гбайт;
- не менее 15 Мбайт свободного дискового пространства;
- **•** ХGА дисплей;
- клавиатура и мышь;
- сетевая карта (Ethernet 10/100/1000 Мбит/с) или модем для подключения к сети Интернет по выделенному каналу связи или по коммутируемым линиям связи, при этом к сети Интернет должен быть предоставлен доступ по портам 443 и 80. При использовании коммутируемого доступа рекомендуется скорость подключения не менее 56 Кбит/с.

Для функционирования сервиса «Гарант Тендер» на компьютере должны быть установлены:

• Internet Explorer 11.0 и выше (в т.ч. браузер Edge), либо альтернативные браузеры: Firefox 53 и выше, Chrome 50 и выше, Opera 36 и выше.

#### <span id="page-3-1"></span>**4. ПОРЯДОК РАБОТЫ С СЕРВИСОМ «ГАРАНТ ТЕНДЕР»**

### <span id="page-3-2"></span>*4.1. Порядок доступа к сервису «Гарант Тендер». Главная страница сервиса. Права доступа*

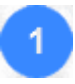

Для доступа к сервису «Гарант Тендер» откройте в браузере страницу по адресу: http://gartender.ru/.

В открывшемся окне введите в поле «Email» адрес вашей электронной почты, а в поле «Пароль» - свой пароль, которые использовались при подключении к сервису, и нажмите после этого на кнопку «Авторизоваться».

 Ссылка забыли пароль? служит для восстановления (при необходимости) вашего пароля. При переходе по данной ссылке откроется поле для ввода адреса электронной почты, на который вы сможете получить письмо с дальнейшими инструкциями.

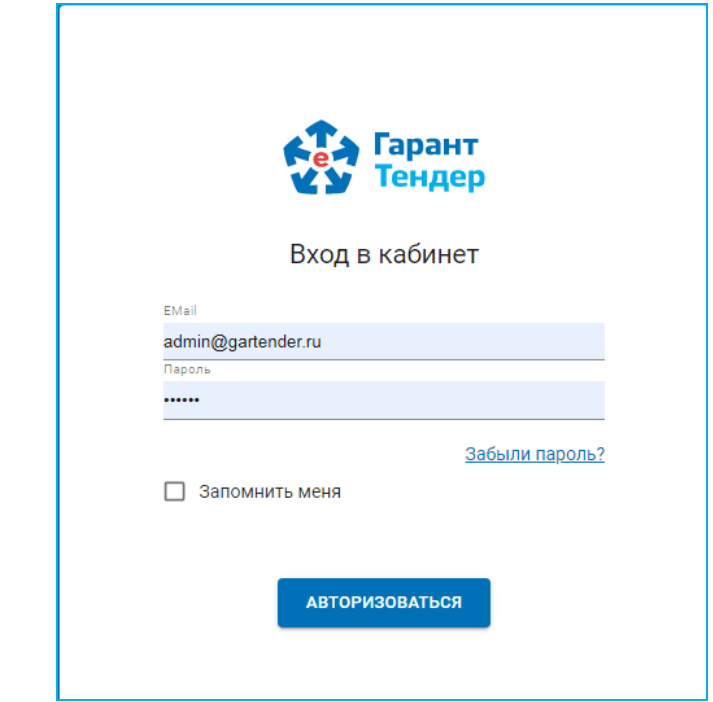

В результате откроется Главная страница сервиса «Гарант Тендер».

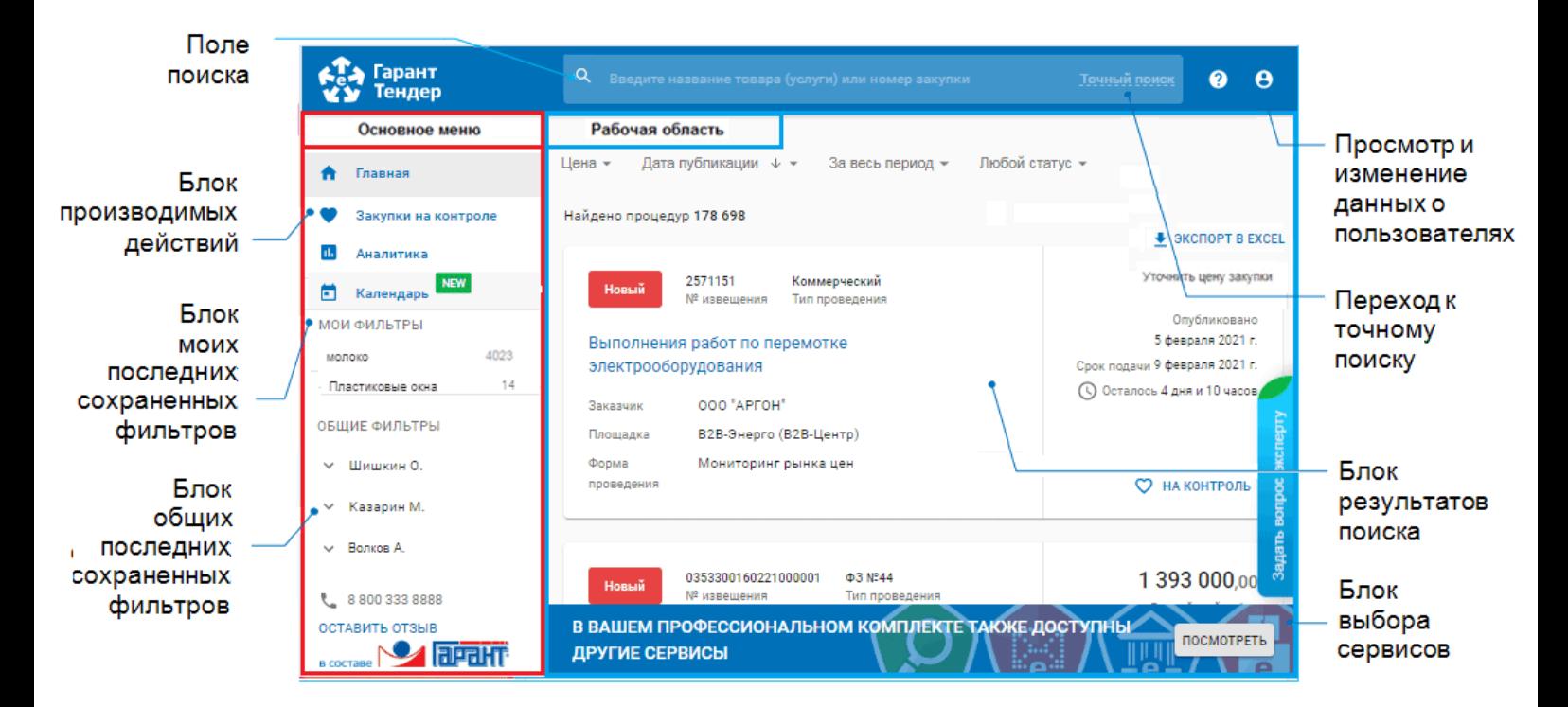

**Главная страница** делится на две части: **основное меню** и **рабочая область**. Слева находится вертикальная панель основного меню, которая содержит список разделов и вложенных подразделов (пунктов меню или фильтров).

Название каждого из разделов (подразделов) выполнено в виде ссылок. Для работы с выбранным разделом (подразделом) следует в основном меню щелкнуть мышью по строке с названием выбранного раздела (подраздела). В результате в рабочей области отобразится содержимое данного раздела (подраздела). При этом на панели основного меню строка с названием текущего раздела (подраздела), с которым работает пользователь, будет выделена серым фоном.

**Главная страница** содержит следующие функциональные элементы:

### *Блок поиска тендера*

В данном блоке в поле поиска вводятся требуемые атрибуты поиска (цифры, слова или словосочетания) соответствующие наименованию товара (услуги) или номеру закупки.

 $\triangleright$  Для поиска по другим дополнительным параметрам должны использоваться соответствующие поля в точном поиске (см. [раздел 4.2.1](#page-9-0).);

#### *Блок информации о последних сохраненных ваших фильтрах поиска*

В данном блоке («МОИ ФИЛЬТРЫ») отображается информация о последних сохраненных вами фильтрах поиска и количестве активных по этим фильтрам аукционов.

#### *Блок информации о последних сохраненных общих фильтрах поиска*

В данном блоке («ОБЩИЕ ФИЛЬТРЫ») отображается информация о последних сохраненных другими пользователями сервиса фильтрах поиска и количестве активных по этим фильтрам аукционов.

ВАЖНО! Информация из блока общих фильтров доступна только пользователям с ролью «Администратор» (см. ниже).

#### *Блок выбора сервиса*

Данный блок предназначен для доступа к другим сервисам, порядок доступа к которым описан [в разделе 4.3](#page-30-0).

#### *Ссылка «Точный поиск»*

При переходе по данной ссылке в рабочей области отобразится страница «Точный поиск», которая предназначена для ввода данных фильтра, позволяющего задать условия поиска тендеров по дополнительным критериям (см. [раздел 4.2.1](#page-9-1).).

#### *Раздел «Закупки на контроле»*

При переходе в данный раздел в рабочей области отобразится страница раздела «Закупки на контроле» (см. [раздел 4.2.2.](#page-20-0)), который представляет из себя личный кабинет пользователя, содержащий информацию о добавленных тендерах их состоянии и изменениях.

#### *Информация о пользователях*

Для просмотра и редактирования данных о пользователях служит, расположенный в правом верхнем углу значок («*Настройки*») , при щелчке мышью по которому откроется окно в котором для просмотра и редактирования (при необходимости) данных вашего профиля нужно выбрать пункт «ПРОФИЛЬ ПОЛЬЗОВАТЕЛЯ».

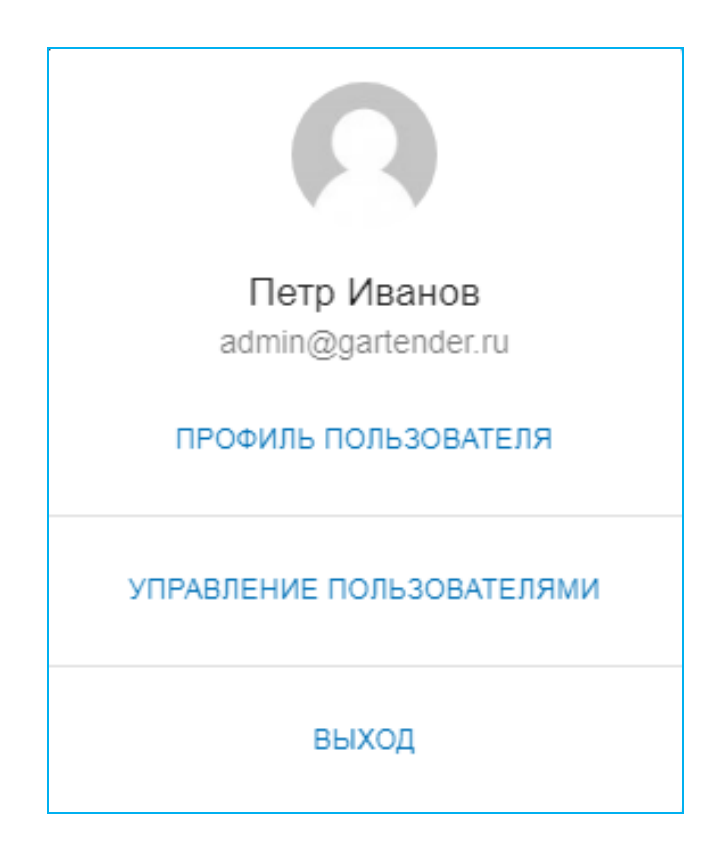

В результате в рабочей области отобразится страница с данными вашего профиля пользователя.

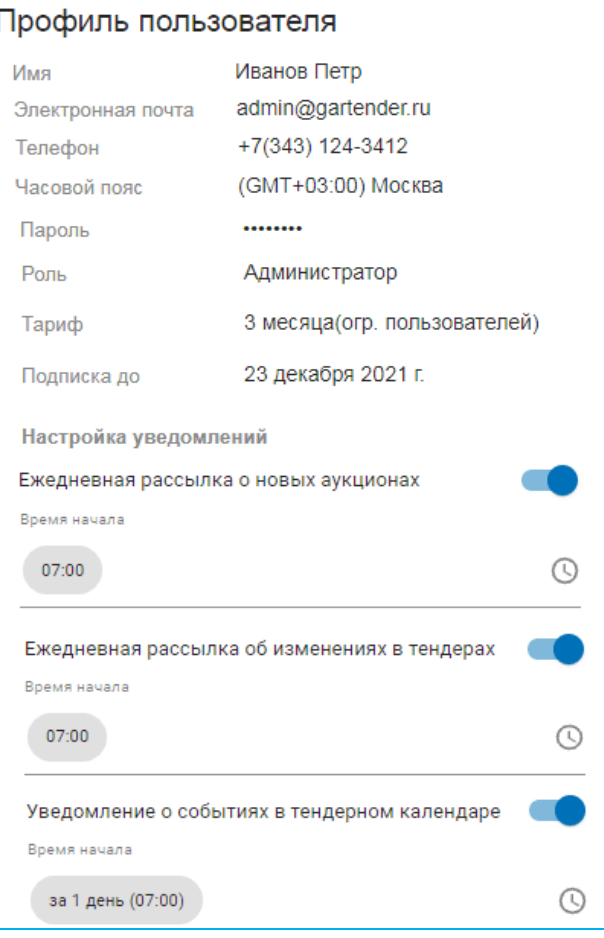

#### *ПРИМЕЧАНИЕ*

Расположенный справа от поля «Ежедневная рассылка о новых аукционах» значок

служит для установки признака подключения/отключения к указанному в поле «e-mail» почтовому адресу ежедневной почтовой рассылки с оповещением о всех сохраненных фильтрах и о количестве добавленных в них за текущие сутки новых аукционов;

- Расположенный справа от поля «Ежедневная рассылка об изменениях в тендерах» значок служит для установки признака подключения/отключения к указанному в поле «e-mail» почтовому адресу ежедневной почтовой рассылки с напоминанием о приближающихся сроках подачи заявок для процедур, поставленных на контроль;
- Расположенный справа от поля «Уведомления о событиях в тендерном календаре» значок служит для установки признака подключения/отключения к указанному в поле «e-mail» почтовому адресу ежедневной почтовой рассылки с оповещением о всех соответствующих событиях в Календаре (см. [раздел 4.2.4](#page-24-0));
	- ➢ **Настройка времени** поступления (по Московскому времени) всех соответствующих рассылок осуществляется с помощью выбора требуемого времени в расположенном ниже них поле «Время начала» (по умолчанию установлено время: 07:00 по Московскому времени);

 Также в сервисе реализована автоматическая рассылка со следующей информацией:

- напоминание о том, что через 2 ( 7, 14 или 30) дней истекает ваша подписка в сервисе «Гарант Тендер»;

- напоминание о необходимости своевременного обновления подписки «Гарант Тендер» с указанием учетных данных для авторизации и даты до которой она действует;

- сообщение о назначении вас координатором процедуры с указанием ссылки на закупку и краткой о ней информации.

Для просмотра, добавления и удаления (при необходимости) данных о других пользователях сервиса щелкните по значку («*Настройки*») выберите в открывшемся окне пункт «УПРАВЛЕНИЕ ПОЛЬЗОВАТЕЛЯМИ»

В результате в рабочей области отобразится страница с данными других пользователей сервиса.

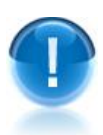

*ВАЖНО! Добавлять и удалять* данные о пользователях могут только пользователь с ролью **«Администратор»!**

- ➢ Расположенная в левом нижнем углу блока с данными выбранного пользователя ссылка «УДАЛИТЬ» служит, для удаления его из списка пользователей.
- ➢ Расположенный в правом нижнем углу страницы значок служит для добавления данных нового пользователя в систему. После щелчка по значку откроется окно для ввода e-mail нового пользователя и выбора с помощью переключателя требуемой роли пользователя («Администратор» или «Координатор»). После ввода данных на указанный e-mail новому пользователю будет отправлено письмо с подтверждением адреса электронной почты и ссылкой для регистрации в сервисе

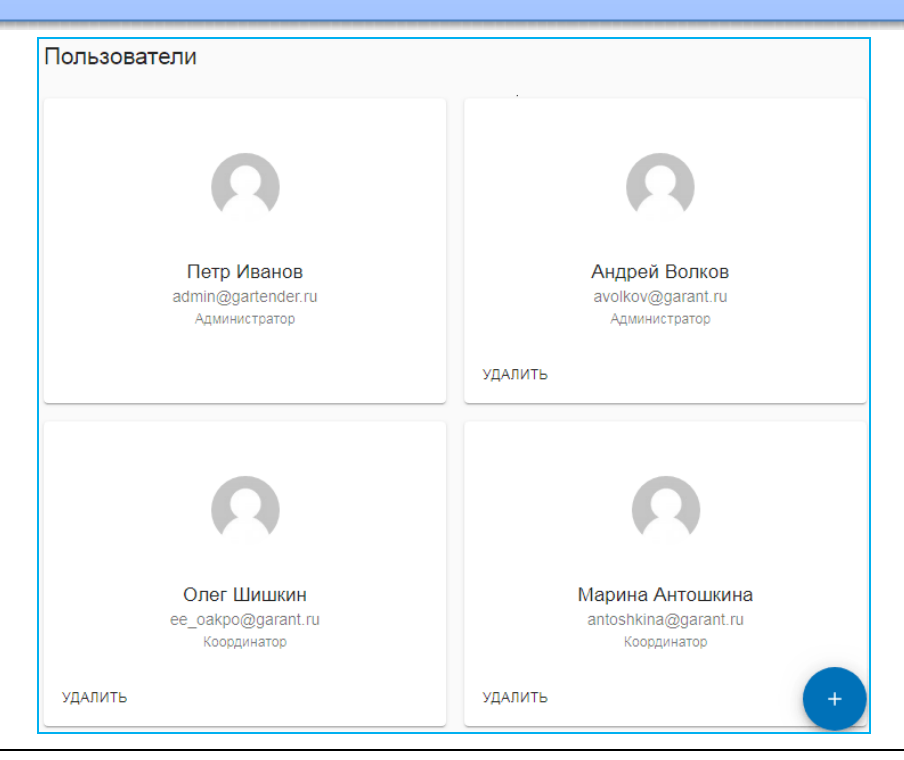

- *ПРИМЕЧАНИЕ* Пользователи сервиса «Гарант Тендер» могут иметь следующие **права доступа** (роли):
	- Пользователи с ролью **«Координатор»** могут редактировать информацию только о себе и своих тендерах;
	- Пользователи с ролью **«Администратор»** могут редактировать данные любых тендеров, а также администрировать (добавлять и удалять) любых пользователей.

#### <span id="page-9-0"></span>*4.2. Порядок работы с сервисом «Гарант Тендер»*

#### <span id="page-9-1"></span>*4.2.1. Получение информации о требуемом тендере*

- Для получения информации о требуемом тендере введите в поле поиска через запятую, слова, словосочетания или номер тендера с портала госзакупок [\(http://zakupki.gov.ru\)](http://zakupki.gov.ru/), которые должны встречаться в описании закупки (процедуры), либо введите отдельно (без других слов и словосочетаний) ИНН заказчика, либо ОКВЭД или ОКПД закупки по данным Общероссийского классификатора продукции по видам экономической деятельности (ОКПД 2).
	- Поиск по данным Общероссийского классификатора ОКПД (ОК 034-**2014 (**КПЕС 2008)), осуществляется, при необходимости, в поле Точного поиска с помощью выбора кодов из соответствующего Справочника ОКПД (см. п. 6)
	- Максимальное количество введенных символов **300.**
- *ПРИМЕЧАНИЕ* В поле поиска имеется функция выбора ключевых слов и словосочетаний из выпадающего списка. При вводе пользователем начальных букв требуемого слова в выпадающем списке отобразятся 10 наиболее популярных вариантов словосочетаний, выбранных из загруженных ранее закупок со всех электронных торговых площадок.

*ВАЖНО!* **1**. Для поиска требуемого тендера необходимо вводить ключевое слово целиком (в любом числе или падеже).

**2**. Поиск требуемого тендера может осуществляться как по словам, так и по словосочетаниям:

- Если вы хотите выполнить поиск **по нескольким ключевым словам**, то
	- при разделении слов **запятой**, например: *колес, шин* будут найдены процедуры, которые содержат отдельно **либо** *колес* **либо** *шин*;
	- при разделении слов **пробелом**, например : *колес шин* будут найдены процедуры, которые содержат вместе **и** *колес* **и** *шин*.
- В случае. если вы хотите использовать для поиска **словосочетание**, оно **обязательно** должно быть **выделено кавычками** (например, "цветной металл"), иначе поиск будет осуществляться по отдельным словам в данном словосочетании.
- **3.** В случае, если вы хотите отдельно использовать для поиска **ИНН заказчика**, **ОКПД или ОКВЭД** их необходимо обязательно **вводить полностью**.

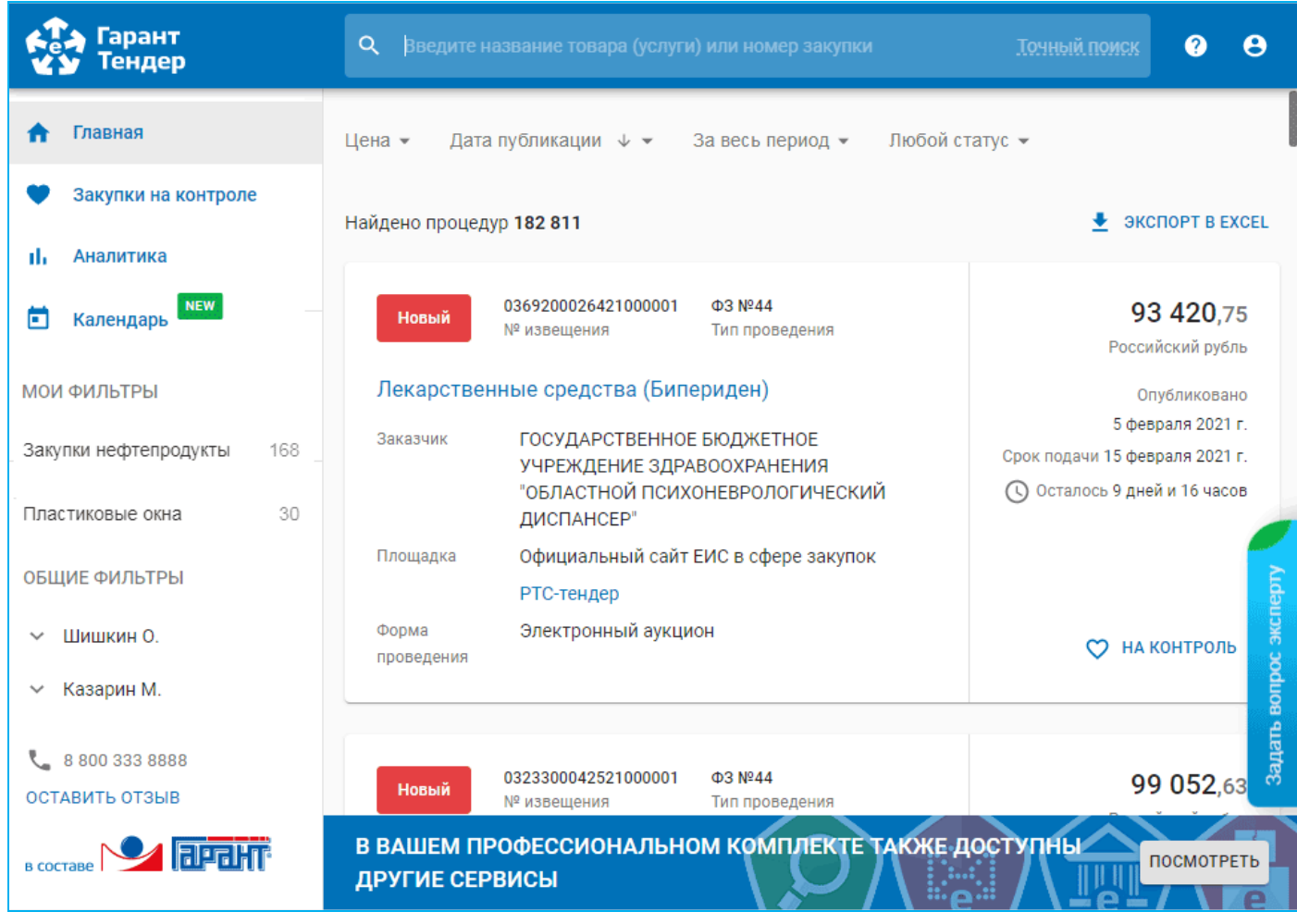

*ВАЖНО!* Для оптимизации результатов поиска рекомендуется вводить в поле поиска данные, содержащие **максимальное** количество символов.

Нажмите на клавишу «Enter» на клавиатуре компьютера.

 $\overline{2}$ 

 $\overline{3}$ 

- В результате откроется страница «Результаты поиска» со списком тендеров, удовлетворяющем выбранным атрибутам поиска.
	- Поиск осуществляется по словам и словосочетаниям, которые содержатся в заголовках, в описании тендеров, а также в документации к тендерам.

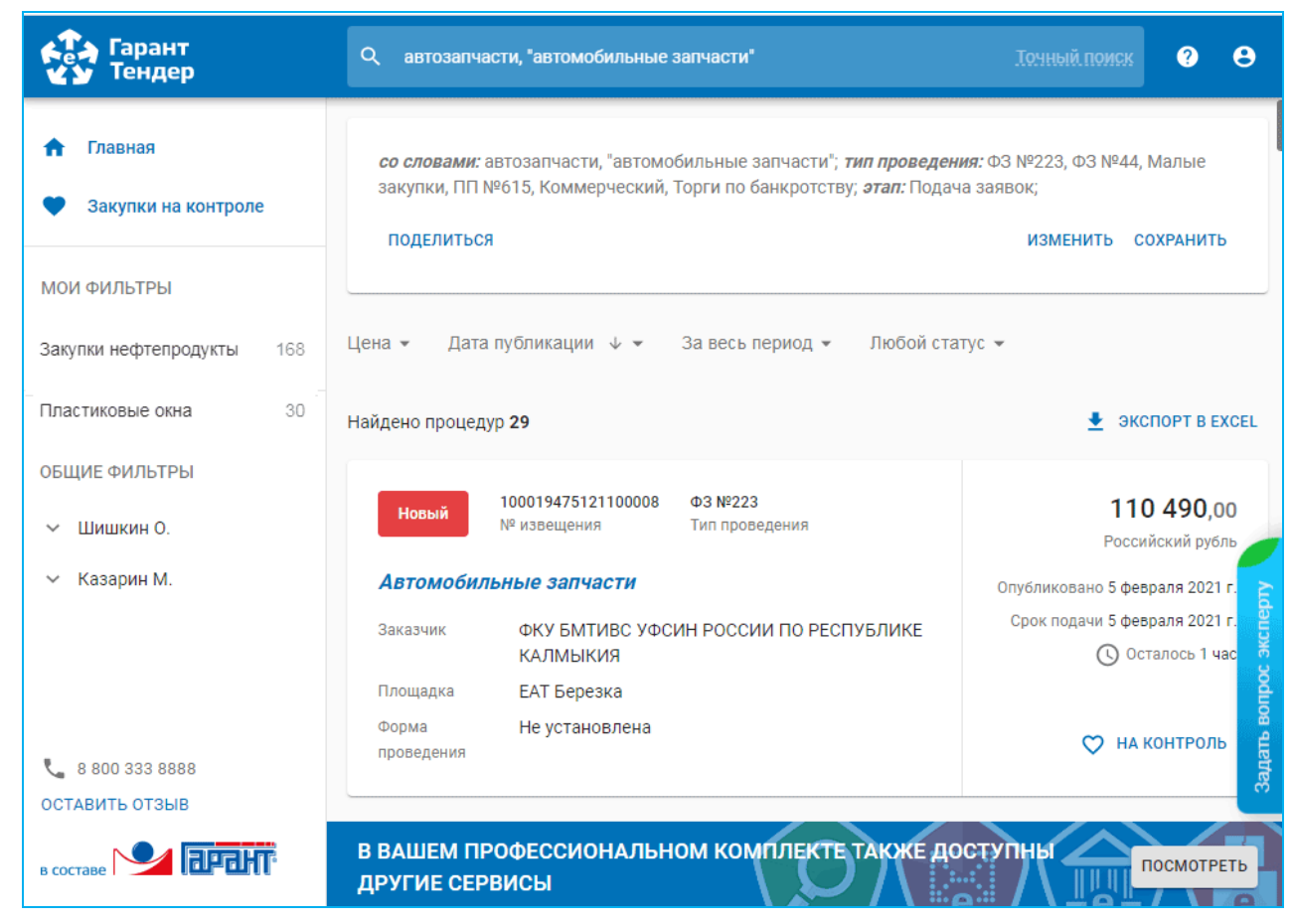

 *ПРИМЕЧАНИЕ* В верхней части страницы выше заголовка Найдено процедур <**количество**> расположена **панель сортировки и фильтрации** списка по выбранным параметрам. Рассмотрим пункты меню и действия, которые можно выполнять с их помощью.

Цена ▾

Данный пункт меню содержит следующие пункты:

- Цена  $\downarrow$  при выборе данного пункта меню осуществляется сортировка списка по убыванию начальной цены процедуры,
- Цена  $\uparrow$  при выборе данного пункта меню осуществляется сортировка списка по возрастанию начальной цены процедуры,

Дата публикации ↓

- Дата публикации  $\downarrow$  и Дата публикации  $\uparrow$  при выборе данных пунктов меню осуществляется сортировка списка по убыванию (возрастанию) дат публикации процедур;
- Дата подачи заявок  $\downarrow$  и Дата подачи заявок  $\uparrow$  при выборе данных пунктов меню осуществляется сортировка списка по убыванию (возрастанию) дат подач заявок процедур.

За весь период ▾

Данный пункт меню содержит следующие пункты:

 За весь период – позволяет отфильтровать список с помощью выбора из отображающегося справа календаря дат начала и окончания периода опубликования процедуры. После выбора дат они будут отображаться в заголовке данного пункта меню,

- Текущие сутки позволяет отфильтровать список по периоду опубликования процедуры за текущие сутки,
- Последние 7 дней позволяет отфильтровать список по периоду опубликования процедуры за последние 7 дней,
- Последние 30 дней позволяет отфильтровать список по периоду опубликования процедуры за последние 30 дней,
- Текущий месяц позволяет отфильтровать список по периоду опубликования процедуры за текущий месяц

#### Любой статус ▾

Данный пункт меню содержит следующие пункты

- Только новые при выборе данного пункта меню осуществляется показ только новых процедур (см. ниже).
- С победителями при выборе данного пункта меню осуществляется показ процедур только с победителями,
- Отмененные при выборе данного пункта меню осуществляется показ только отмененных процедур.
- ➢ Расположенный в правом верхнем углу списка значок «*Экспорт в Excel*» предназначен для выгрузки данных, размещенных в данном разделе в файл в формате MS Excel. Максимальное количество экспортируемых в файл тендеров - 1000.

➢ В правой части строки:

- с помощью отметки **Новый** помечаются новые процедуры, имеющие расхождение не более чем 72 часа от текущей даты и времени,

 *Примечание*: Данная отметка снимается в случае перехода в полную карточку процедуры, либо спустя 72 часа после загрузки тендера;

- с помощью отметок 44-ФЗ и 223-ФЗ помечаются соответственно процедуры, проводимые по законам 44-ФЗ и 223-ФЗ,
- с помощью отметки СМП и СОНО помечаются процедуры, дающие преимущества субъектам малого предпринимательства (СМП) и социально ориентированным некоммерческим организациям (СОНО).
- 

Для осуществления (при необходимости) **Точного поиска** по дополнительным параметрам щелкните мышью по расположенной в правой верхней части страницы ссылке *.*

- **В поле «Со словами»** введите через запятую слова, словосочетания или номер тендера с портала госзакупок ([http://zakupki.gov.ru\)](http://zakupki.gov.ru/), которые должны встречаться в описании закупки (процедуры). Максимальное количество введенных символов - 300.
- ➢ В поле поиска имеется функция выбора ключевых слов и словосочетаний из выпадающего списка. При вводе пользователем начальных букв требуемого слова в выпадающем списке отобразятся 10 наиболее популярных вариантов словосочетаний, выбранных из загруженных ранее закупок со всех электронных торговых площадок.
- ➢ **-** Для поиска требуемого тендера необходимо вводить ключевое слово целиком (в любом числе или падеже);
	- Если вы хотите выполнить **поиск по нескольким ключевым словам**, то
- при разделении слов **запятой (или клавишей "Enter")**, например: *"колес, шин"* будут найдены процедуры, которые содержат отдельно **либо** *"колес"* **либо** *"шин"*
- при разделении слов **пробелом**, например : *"колес шин"* будут найдены процедуры, которые содержат вместе **и** *"колес"* **и** *"шин"*;
- Если вы хотите использовать для поиска **словосочетание**, оно **обязательно** должно быть **выделено кавычками** (например, "цветной металл"), иначе поиск будет осуществляться в данном словосочетании только по первому слову.
- **В поле «Включая слова»** введите, при необходимости, дополнительные слова или словосочетания, уточняющие параметры поиска, указанные в поле **«Со словами»**.
- **В поле «Исключая слова»** введите слова или словосочетания, которые не должны присутствовать в результатах поиска.
- **Ниже данного поля:**
	- **-** С помощью галочки **в чекбоксе «Искать внутри документации»**  установите/снимите признак поиска слова или словосочетания не только по наименованию тендера, но и внутри всех прикрепленных документов. За счет этого время поиска нужной процедуры значительно увеличивается (поэтому для ускорения поиска галочку рекомендуется снять),
	- **-** С помощью галочки **в чекбоксе «Искать с авансом»** установите/снимите признак поиска процедур, в которых есть аванс или предоплата,
- **В поле «Регион или город»** последовательно введите начальные буквы требуемых регионов или городов и выберите далее из выпадающего списка пункты с их наименованиями. В результате в **поле «Регион»** отобразятся наименования выбранных регионов и городов .
- **В поле «Этап»** установите переключатель в требуемое положение этапа проведения: «Планируется» (План-графики), «Подача заявок» (Закупки) или «Архивный» (Архив закупок).
- **В поле «Тип проведения»:**
	- **-** С помощью галочки **в чекбоксе «Коммерческий»** установите/снимите признак поиска информации по закупкам с коммерческих торговых площадок;
	- **-** С помощью галочек **в чекбоксах «ФЗ № 223»** и **«ФЗ № 44»** установите/снимите признак поиска информации с Общероссийского официального сайта по закупкам государственных компаний и компаний с долевым участием государства, проводимым в соответствии с Федеральными законами № 223-ФЗ от 18 июля 2011 г. и № 44-ФЗ от 05 апреля 2013 г. соответственно;
	- С помощью галочки в чекбоксе **«Малые закупки»** установите/снимите признак поиска информации по закупкам малого объема;
		- ➢ Закупки малого объема это закупки, у которых цена контракта не превышает 100 тысяч рублей (в отдельных случаях 400 тысяч рублей). Закупки малого объема занимают отдельное место в системе закупок, поскольку имеют специальное правовое регулирование. Особенность такого рода закупок заключается в том, что в основном их выполняют малые и средние предприятия, специализирующиеся не производстве ограниченного количества товаров и услуг;
	- С помощью галочки в чекбоксе **«ПП № 615»** установите/снимите признак поиска информации по закупкам в рамках осуществления деятельности по обеспечению проведения капитального ремонта в соответствии с ПП РФ № 615;
- **-** С помощью галочки **в чекбоксе «Торги по банкротству»** установите/снимите признак поиска информации по всем видам торгов по реализации имущества должников-банкротов.
- **В поле «Площадки»** щелкните по ссылке Выбрать и в открывшемся окне выберите с помощью курсора пункты с наименованиями выбранных торговых площадок.
	- ➢ Отмена выбора осуществляется с помощью повторного щелчка мышью по пункту с наименованием выбранной торговой площадки.
- **В поле «Категории»** щелкните по ссылке Выбрать и в открывшемся удобном внутреннем Справочнике категорий товаров и услуг выделите курсором требуемые позиции (либо введите вручную в расположенное в верхней части окна поле поиска поисковую информацию (или часть поисковой информации) *по наименованию категории товара или услуги или коду классификатора ОКПД2*.
	- ➢ Отмена выбора осуществляется с помощью повторного щелчка мышью по пункту с наименованием выбранной категории.

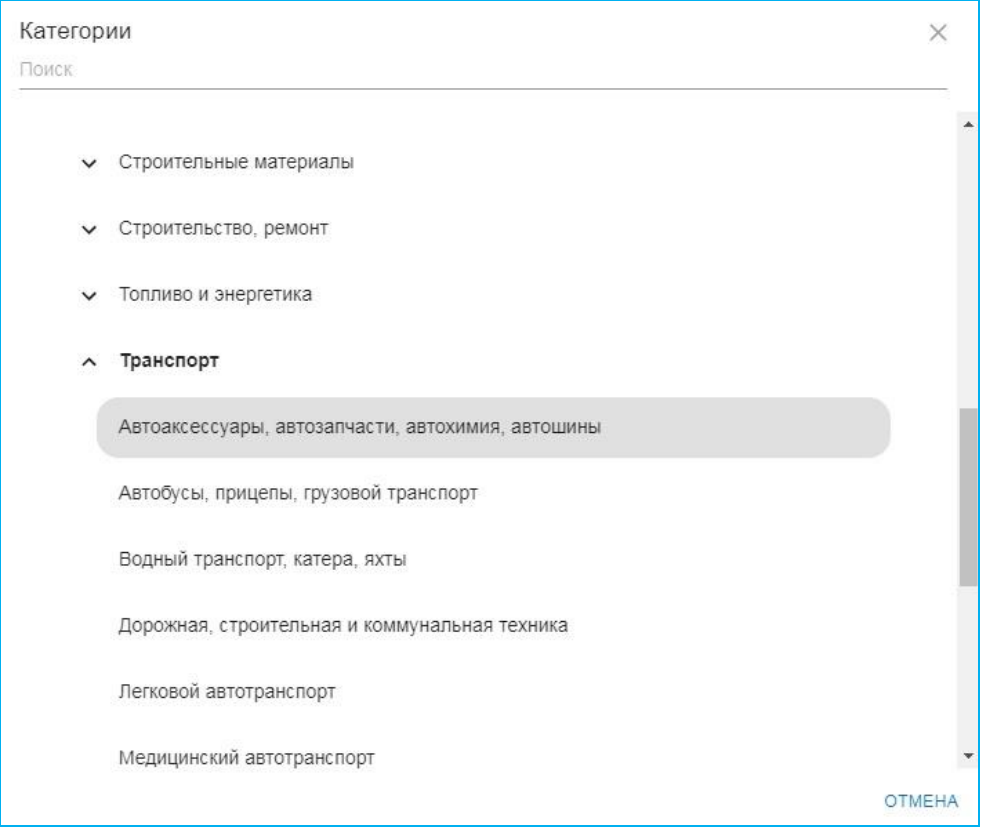

- **В поле «ОКПД 2»** щелкните по ссылке Выбрать и в открывшемся Справочнике ОКПД (ОК 034-**2014** (КПЕС 2008)) выделите с помощью щелчка мышью требуемые позиции (либо введите вручную в расположенное в верхней части окна поле поиска поисковую информацию (или часть поисковой информации) по *наименованию позиции* или *коду классификатора*.
- ➢ Отмена выбора осуществляется с помощью повторного щелчка мышью по пункту с наименованием выбранной категории.
- ➢ В случае ввода в поле поиска части поисковой информации*,* в поле результатов поиска отобразятся все вложенные позиции, удовлетворяющие выбранным

критериям поиска. Например, если вы знаете код основной группы, но не знаете полный код продукции, то после его ввода в справочнике отобразятся все вложенные коды по этой категории.

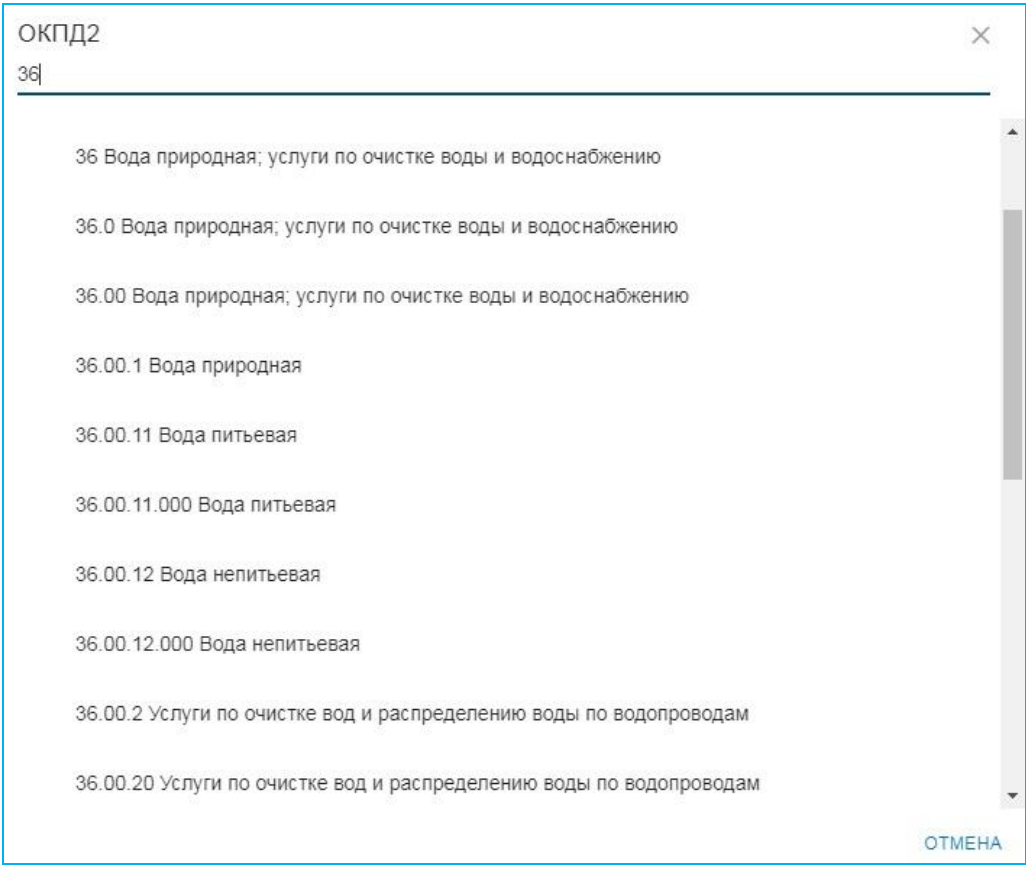

Для работы(при необходимости) с дополнительными фильтрами щелкните по ссылке Больше фильтров. В результате в нижней части отобразится поле для ввода, при необходимости, дополнительных фильтров:

- **В поле «Цена»** введите соответственно нижнюю (левое поле «Цена, от») и верхнюю (правое поле – «Цена, до») границы цены для тендеров.
- **В поле «ОКВЭД»** введите , при необходимости, полностью код ОКВЭД.
- **В поле «Заказчик»** введите , при необходимости, одно или несколько наименований или ИНН заказчика.
- **В полях «Дата публикации»** и **«Дата окончания приема заявок»** выберите с помощью выпадающего календаря соответственно нижнюю (левое поле – «от») и верхнюю (правое поле – «до») границы дат публикации заказа или окончания приема заявок.

После ввода всех данных, для осуществления поиска нажмите кнопку .

➢ Для сохранения в «Избранное» фильтра с заданными (или, при необходимости,

отредактированными) параметрами поиска служит кнопка .

После сохранения фильтров, ими можно пользоваться неограниченное количество раз (количество сохраняемых фильтров также не ограничено).

Сброс, при необходимости, введенных параметров точного поиска осуществляется с

СБРОСИТЬ

16 Сервис «Гарант Тендер»| Инструкция по работе

помощью кнопки .

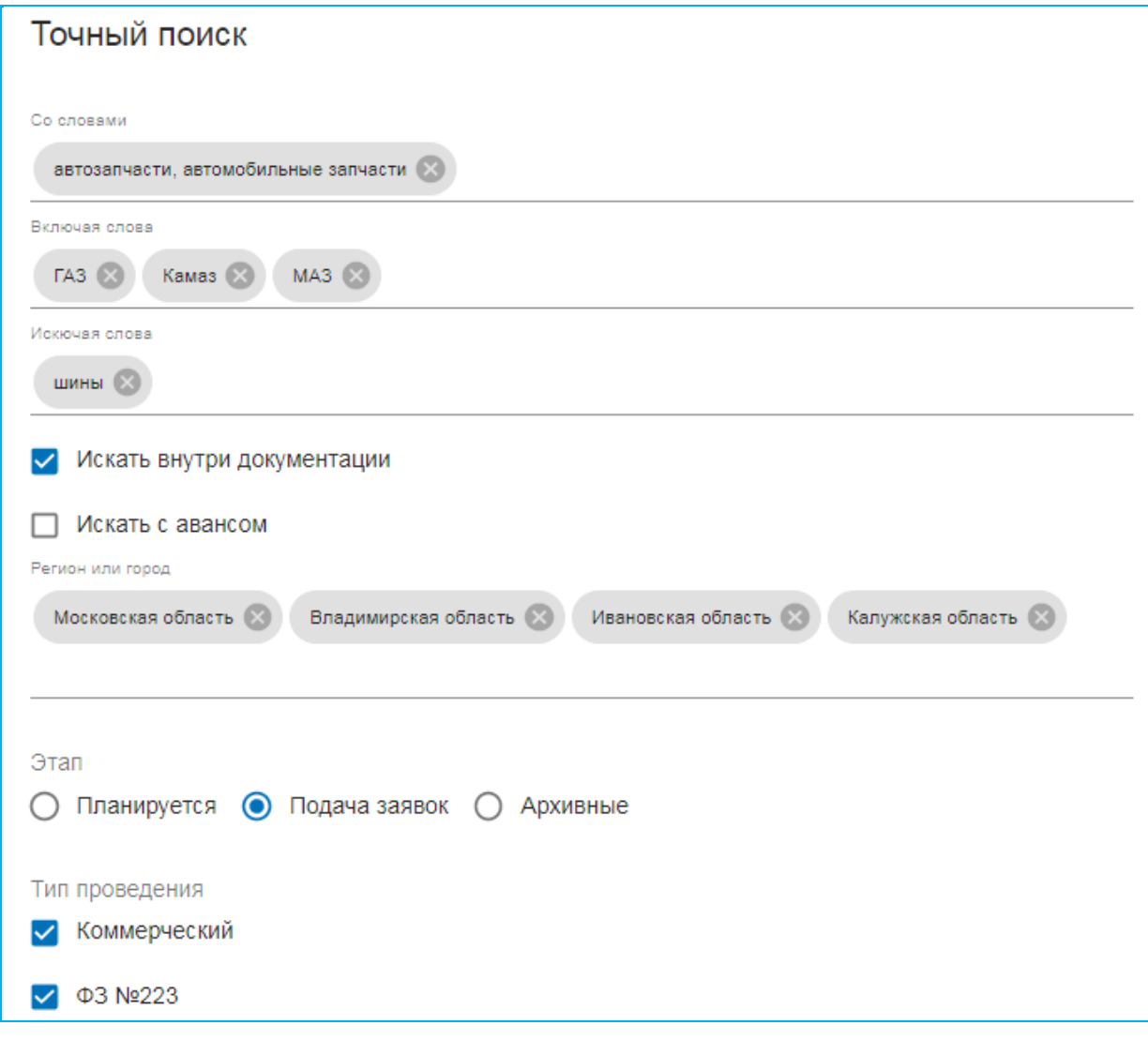

В результате откроется страница с результатами поиска.

 $5\overline{5}$ 

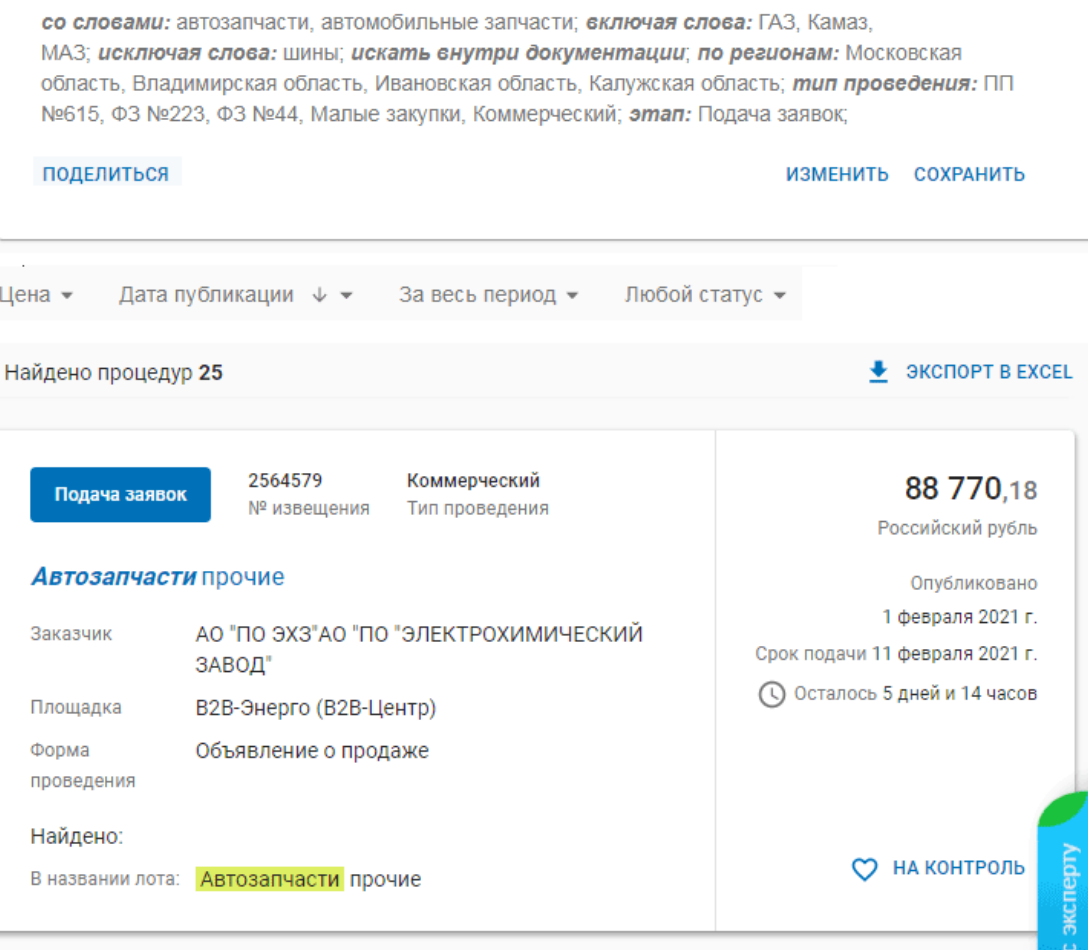

#### *ПРИМЕЧАНИЕ:*

**1.** Если потребуется отредактировать данные точного поиска, возврат к форме ввода данных точного поиска осуществляется с помощью расположенной в правой верхней части страницы ссылки ИЗМЕНИТЬ.

**2.** Для сохранения фильтра с заданными параметрами поиска служит к ссылки СОХРАНИТЬ. После сохранения фильтром можно пользоваться неограниченное количество раз.

**3.** Расположенная в правом верхнем углу значок **\*** («Экспорт в Excel») предназначен для выгрузки данных, размещенных в данном разделе в файл в формате MS Excel. Максимальное количество экспортируемых в файл тендеров – 1000.

**4.** В правой части строки:

- с помощью отметки **Новый** помечаются новые процедуры, имеющие расхождение не более чем 72 часа от текущей даты и времени,

 *Примечание:* Данная отметка снимается в случае перехода в полную карточку процедуры, либо спустя 72 часа после загрузки тендера;

- с помощью отметок 44-ФЗ и 223-ФЗ помечаются соответственно процедуры, проводимые по законам 44-ФЗ и 223-ФЗ,
- с помощью отметки СМП и СОНО помечаются процедуры, дающие преимущества субъектам малого предпринимательства (СМП) и социально ориентированным некоммерческим организациям (СОНО).

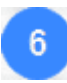

Для просмотра необходимой информации о требуемой процедуре, выберите ее из списка и щелкните по ней мышью.

➢ После просмотра, напротив данной процедуры в общем списке процедур перестанет отображаться отметка **Новый** , которой помечаются новые не просмотренные процедуры, имеющие расхождение не более чем 72 часа от текущей даты и времени. Также наименование просмотренной процедуры в общем списке после этого будет выделено фиолетовым цветом.

**В РИМЕЧАНИЕ КНОПКА О НА КОНТРОЛЬ** служит для добавления процедуры в раздел «Закупки на контроле» (см. раздел 4.2.2).

В результате откроется окно с данными о выбранной процедуре в секции «**Извещение**».

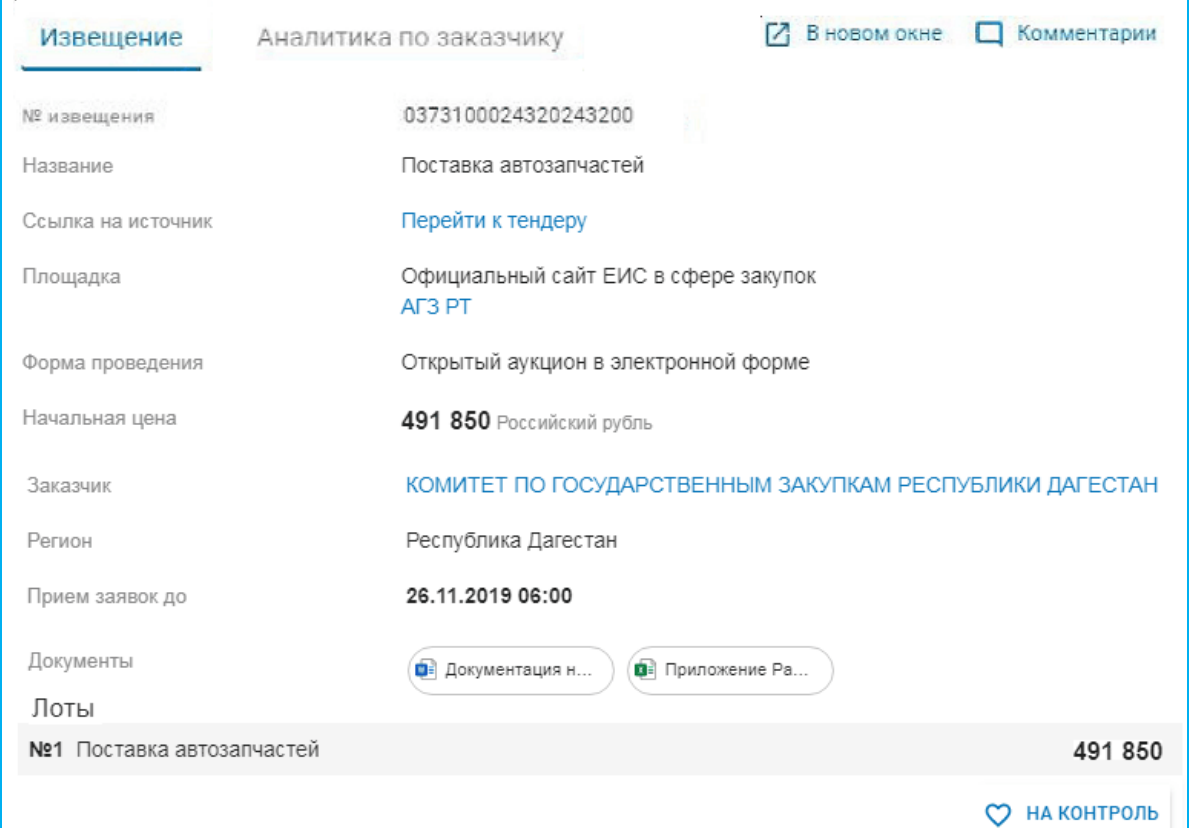

#### *ПРИМЕЧАНИЕ*

В секции **«Извещение»** в окне с данными организации содержится актуальная информация о номере извещения на ЭТП, предмете закупки, ссылке на источник информации, форме проведения, цене, реквизитах заказчика, регионе, сроках приема заявок, документах, информации о лотах и т.д.

➢ В случае, если цена лота не определена, следует уточнить ее с помощью перехода в разделе «Ссылка на источник» по ссылке Перейти к тендеру*.*

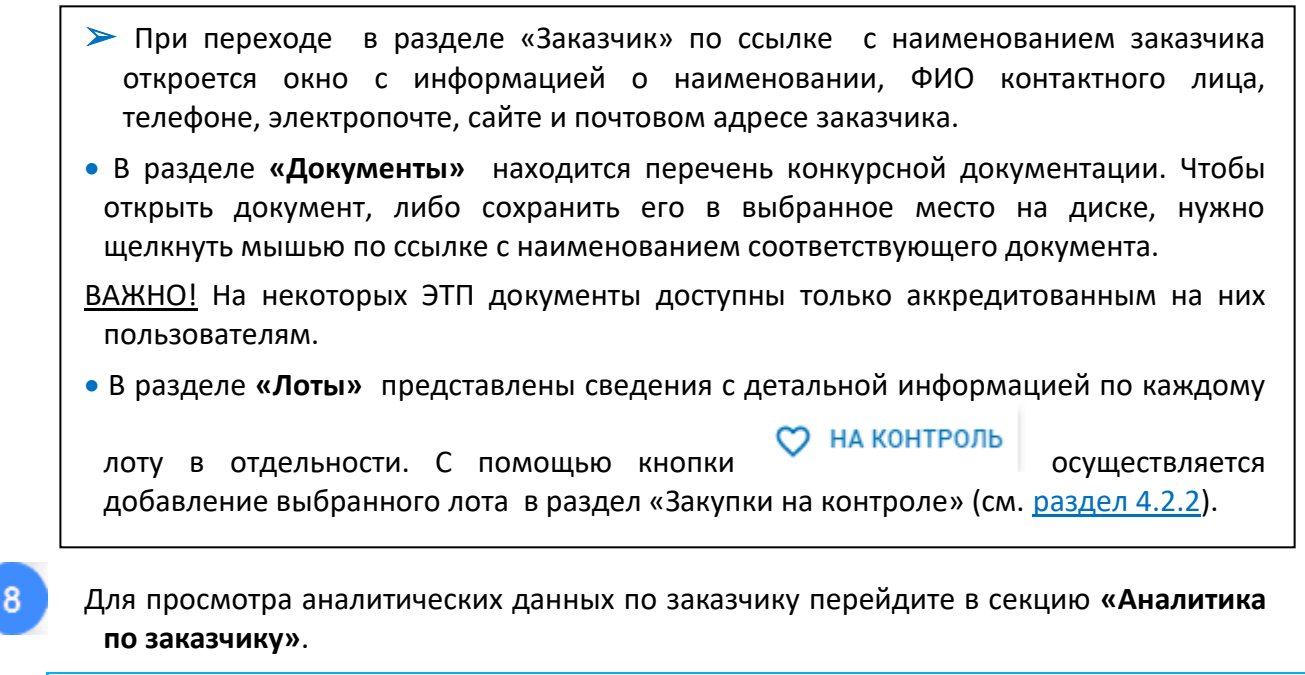

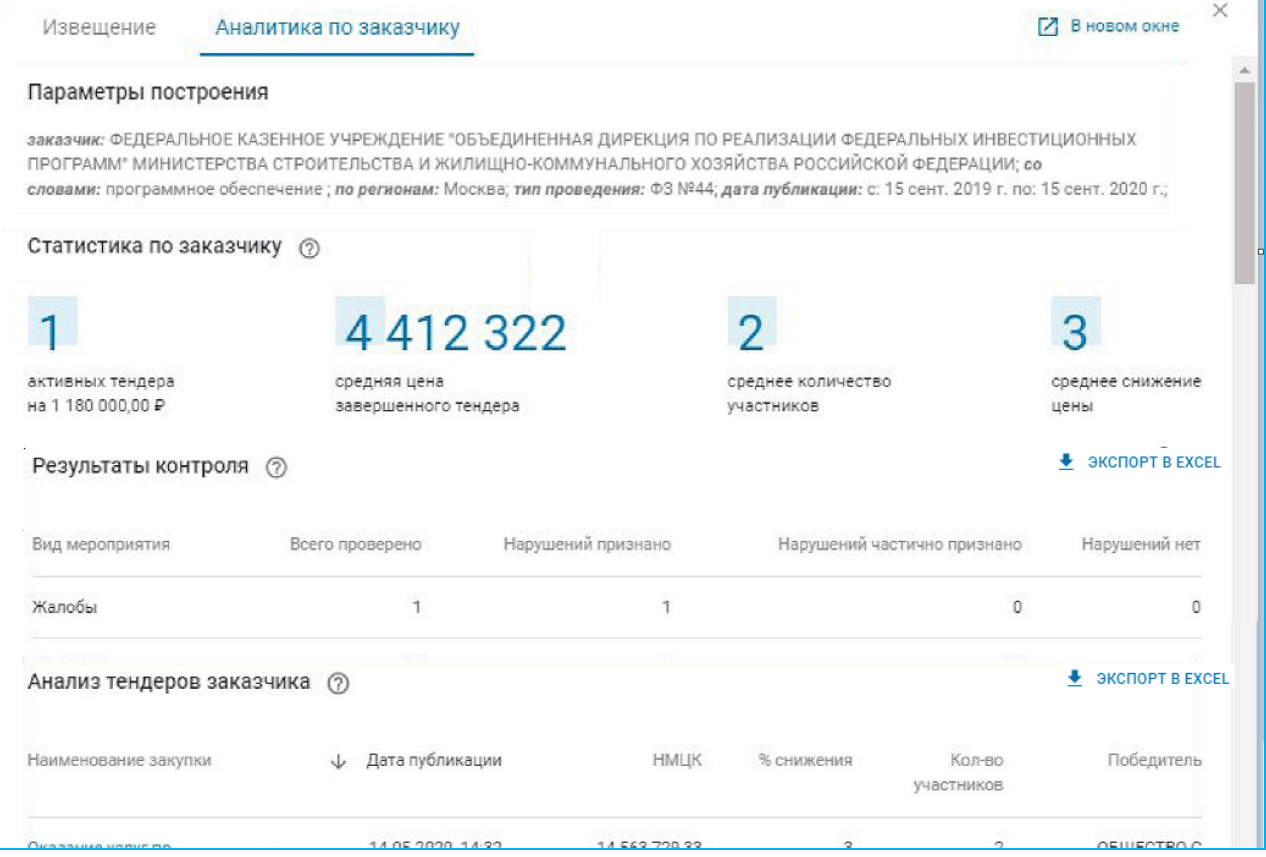

#### *ПРИМЕЧАНИЕ*

- В секции «**Аналитика по заказчику**» содержится информация о добросовестности заказчика, потенциальной выгоде участия в данной закупке, конкурентах заказчика, условиях заключения контрактов, что позволит оценить риски, возможную выгоду и, в конечном итоге, принять решение об участии в тендере
- В разделе «**Параметры построения**» приведена информация о параметрах построения аналитики, строящейся на основе данных о заказчике и ключевых словах фильтра, используемого при поиске этой закупки.
- В разделе «**Статистика по заказчику**» приведен отчет, позволяющий сформировать общее представление о тендерной деятельности заказчика: узнать общее количество активных закупок, понять насколько в среднем снижается цена контракта и с каким количеством конкурентов придется столкнуться при участии в тендере.
- В разделе «**Результаты контроля**» приведен отчет, показывающий, как часто поступают жалобы на действия заказчика, а также какое количество нарушений выявляют контролирующие органы. Большое количество признанных или частично признанных нарушений говорит о недобросовестности заказчика.
- В разделе «**Анализ тендеров заказчика**» приведен отчет, позволяющий спрогнозировать потенциальных конкурентов в конкурсной борьбе, оценить выгоду от участия в закупках и найти заказчика для долгосрочного сотрудничества.
- В разделе «**Рейтинг поставщиков заказчика**» приведен отчет, позволяющий провести анализ конкурентов чтобы понять кто чаще всего побеждает и на каких условиях. На какую сумму поставщики заключают контракты, и какое снижение цены стоит ожидать

#### <span id="page-20-0"></span>*4.2.2. Работа с разделом «Закупки на контроле»*

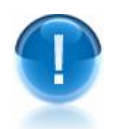

*ВАЖНО!* В разделе **«Закупки на контроле»** представлена информация о добавленных в данный раздел тендерах, их состоянии и изменениях.

С помощью раздела «Закупки на контроле» можно:

- Просматривать списки активных тендерных мероприятий, которые были добавлены ранее;
- Назначать сотрудников (координаторов) для работы с выбранным тендером;
- Просматривать напоминания и сообщения;
- Выгружать данные в MS Excel.
- *ПРИМЕЧАНИЕ* Раздел «Закупки на контроле» это , так называемый, личный кабинет руководителя (директора) и сотрудников (координаторов) с помощью которого:

Руководитель (директор) с ролью **«Администратор»** (см. раздел 4.1)

- назначает своих сотрудников (координаторов) для работы с выбранным тендером,
- ставит задачи сотрудникам и отслеживает их работу;

Сотрудники (координаторы) с ролью **«Координатор»**

- отслеживают новые тендерные мероприятия,
- выполняют поставленные руководителем задачи
- 

Для перехода в раздел «Закупки на контроле» щелкните в основном меню на Главной странице сервиса по строке **3акупки на контроле** в результате откроется страница этого раздела.

➢ Возврат на исходную страницу осуществляется с помощью щелчка по строке **1** Главная

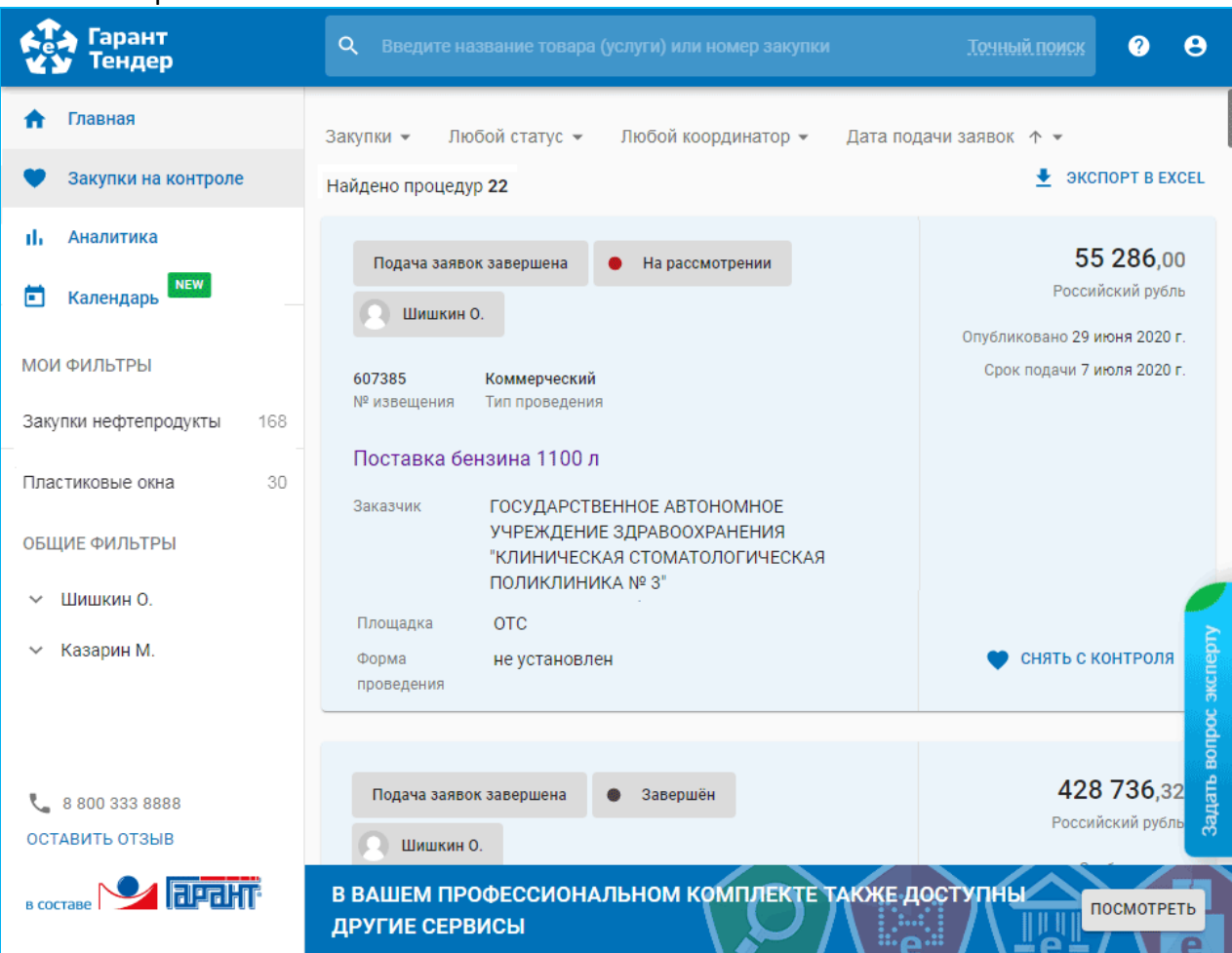

 *ПРИМЕЧАНИЕ* В верхней части страницы ниже заголовка Найдено процедур <**количество**> расположена **панель сортировки и фильтрации** списка по выбранным параметрам, а также расположенный в правом верхнем углу списка значок («*Экспорт в Excel*») , предназначенный для выгрузки данных, размещенных в данном разделе в файл в формате MS Excel.Максимальное количество экспортируемых в файл тендеров - 1000.

Рассмотрим пункты меню и действия, которые можно выполнять с их помощью.

Закупки ▾

Данный пункт меню содержит следующие пункты:

- Закупки при выборе данного пункта меню осуществляется сортировка списка по закупкам (поданным заявкам),
- План-графики при выборе данного пункта меню осуществляется сортировка списка по план-графикам (планируемым к подаче заявкам),

Любой статус ▾

Данный пункт меню содержит пункты , соответсвующие выбранному статусу процедуры:

• На рассмотрении,

- Подготовка к участию,
- Участие,
- Документы поданы,
- Завершен;

Любой координатор ▼

При выборе данного пункта меню , можно отфильтровать список с помощью выбора из выпадающего списка фамилии требуемого координатора.

Дата подачи заявок  $\downarrow$ 

- Дата проведения  $\downarrow$  и Дата проведения  $\uparrow$  при выборе данных пунктов меню осуществляется сортировка списка по убыванию (возрастанию) дат проведения аукционов;
- Дата подачи заявок  $\downarrow$  и Дата подачи заявок  $\uparrow$  при выборе данных пунктов меню осуществляется сортировка списка по убыванию (возрастанию) дат подач заявок.
- ➢ Расположенный в правом верхнем углу списка значок («*Экспорт в Excel*») предназначен для выгрузки данных, размещенных в данном разделе в файл в формате MS Excel. Максимальное количество экспортируемых в файл тендеров - 1000.
- **При нажатии на кнопку СНЯТЬ С КОНТРОЛЯ** и последующем нажатии в открывшемся окне кнопки «ОК» можно выполнить удаление (при необходимости выбранной процедуры из раздела «Закупки на контроле». Повторная (при необходимости) постановка на контроль осуществляется с

помощью нажатия на отобразившуюся кнопку  $\heartsuit$  . На контроль

Для просмотра требуемого тендера щелкните мышью по его наименованию. В результате откроется форма для просмотра и редактирования данных выбранного тендера

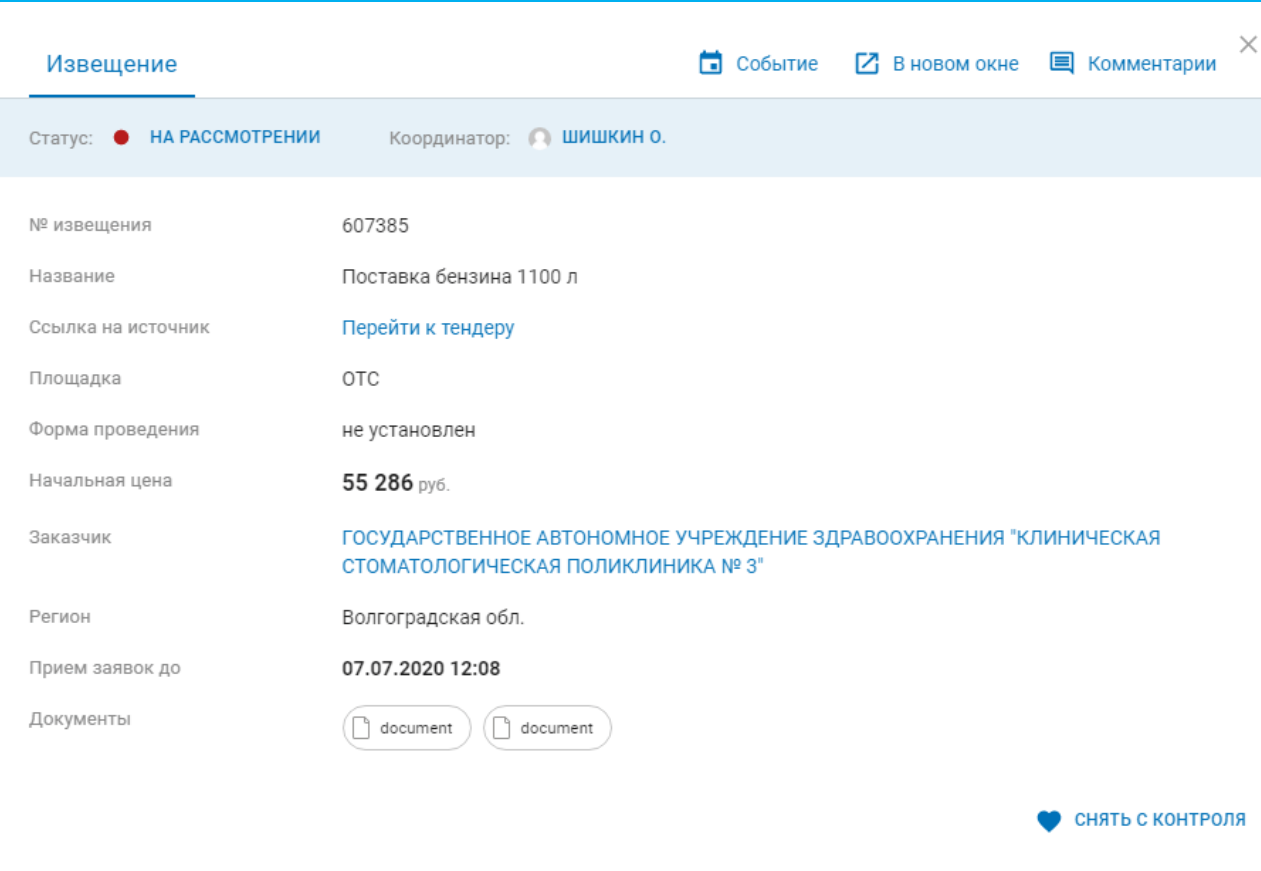

 *ПРИМЕЧАНИЕ* В левой части окна ниже заголовка «Извещение» расположено **функционально-информационное меню**. Рассмотрим пункты меню и действия, которые можно выполнять с их помощью.

#### Статус • <Наименование статуса>>

При щелчке мышью по наименованию статуса осуществляется смена статуса процедуры с помощью выбора с открывшемся окне «Изменить статус» требуемого пункта:

- На рассмотрении,
- Подготовка к участию,
- Участие,
- Документы поданы,
- Завершѐн;
- ➢ При щелчке мышью в разделе Ссылка на источник по расположенной справа ссылке Перейти к тендеру в отдельном окне отрывается страница источника информации о заказе.
- ➢ При щелчке мышью в разделе Заказчик по расположенной справа ссылке <Наименование заказчика> откроется окно «Контактная информация» с Наименованием, почтовым адресом, ИНН и КПП Заказчика.
- ➢ В разделе Документы находится перечень конкурсной документации. Чтобы открыть документ, либо сохранить его в выбранное место на диске, нужно щелкнуть мышью по ссылке с наименованием соответствующего документа.

➢ В разделе Лоты представлены сведения с детальной информацией по каждому лоту в отдельности. ВАЖНО! На некоторых ЭТП документы доступны только аккредитованным на них пользователям. ➢ В разделе Требования заказчика представлена информация по требованиям заказчика по месту и срокам поставки. ➢При нажатии на расположенную в правом верхнем углу кнопку откроется окно «Добавить событие», в котором необходимо будет указать параметры события . В результате данные тендера отобразятся в Календаре (см. [раздел 4.2.4\)](#page-24-0), в котором вы сможете продолжить дальнейшую работу по изучению деталей закупки. **≻При нажатии на кнопку <u>E</u>** Комментарии откроется окно с информацией о внесенных комментариях к процедуре. Для добавления нового комментария (по срокам и условиям оплаты, переносам сроков подачи, закупки, места и срокам поставки, штрафам и т.д.) после его ввода в расположенное ниже поле нужно щелкнуть мышью по расположенному справа значку  $\triangleright$  При щелчке мышью по расположенном в правом верхнем углу фамилии и инициалам координатора: Координатор: • < Фамилия и инициалы> Руководитель (директор) с ролью **«Администратор»** осуществляет назначение, а также смену, при необходимости, координатора с помощью выбора из списка в открывшемся окне «Изменить координатора» пункта с фамилией и инициалами нового координатора.

#### <span id="page-24-0"></span>*4.2.4. Работа с разделом «Календарь»*

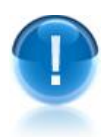

*ВАЖНО!* В разделе **«Календарь»** для удобства работы представлена информация о добавленных в соответствующие ячейки календаря тендерах, их состоянии и изменениях.

С помощью календаря можно:

 Просматривать информацию (по дням неделям и месяцам) об активных тендерных мероприятиях, которые ранее были вами поставлены на контроль;

Планировать и создавать в календаре (или из карточки тендера) личные события;

 Получать по электронной почте напоминания о приближающихся в Календаре событиях и управлять параметрами рассылок;

 Просматривать Руководителю с правами «Администратор» объем работ и задач своих сотрудников.

Для перехода разделе **«Календарь»** щелкните в основном меню на [Главной](#page-9-0)  [странице сервиса](#page-9-0) по строке • Закупки на контроле. В результате откроется страница этого раздела.

➢ Возврат на исходную страницу осуществляется с помощью щелчка по строке

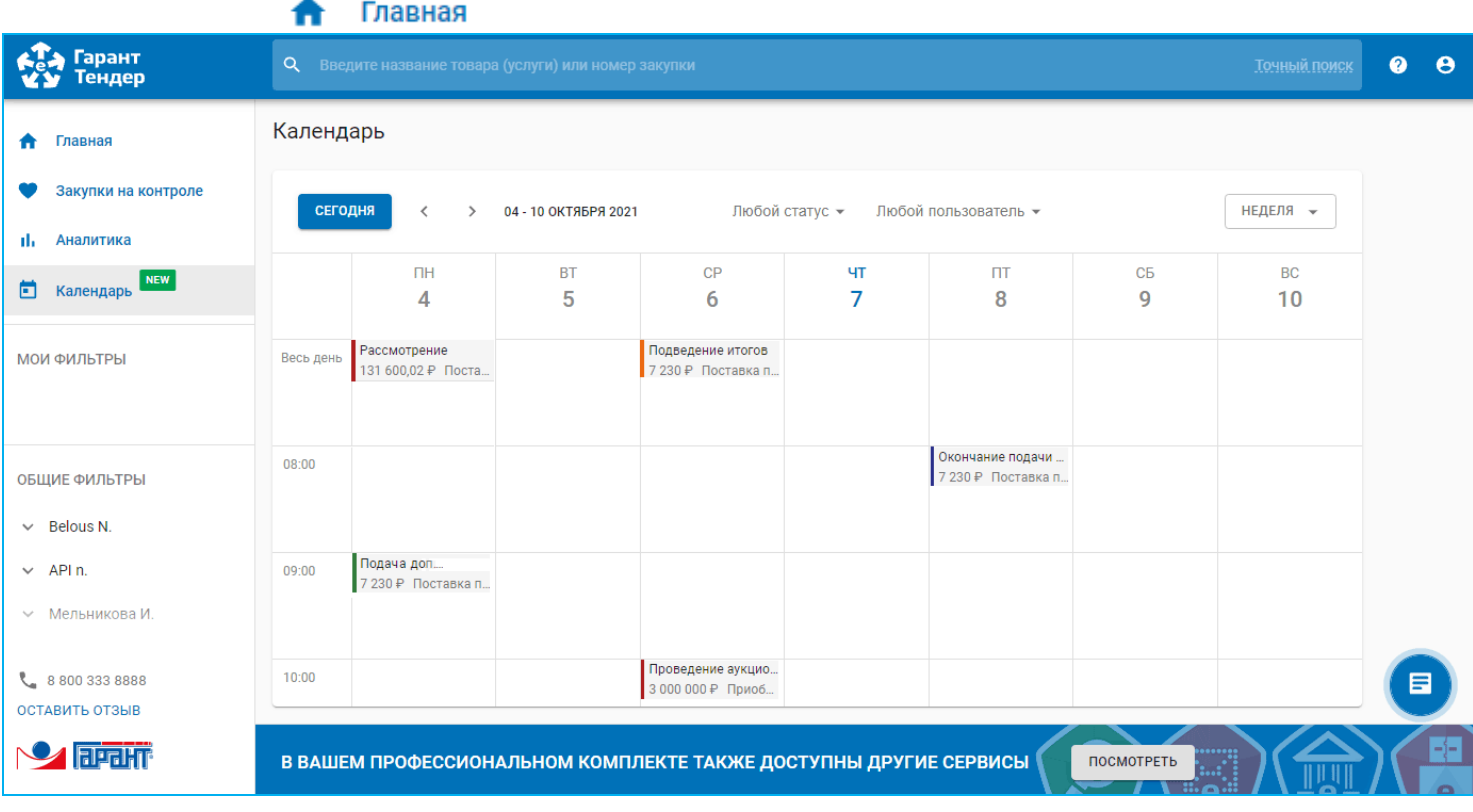

 *ПРИМЕЧАНИЕ* После постановки закупки на контроль [\(см. раздел 4.2.1\)](#page-9-1), в результате которой осуществляется добавление тендера в раздел «Закупки на контроле» (см. [раздел 4.2.2\)](#page-20-0), в Календарь попадают основные события тендера:

- окончание подачи заявок;
- проведение аукциона;
- рассмотрение заявок;
- рассмотрение первых частей заявок;
- рассмотрение вторых частей заявок;
- подача дополнительных ценовых предложений;
- подведение итогов.

Работая с событиями в Календаре, можно с легкостью перейти к карточке тендера. Для этого выберите интересующее вас событие и щелкните мышью на наименование закупки. Во всплывающем окне откроется детальная карточка тендера.

В зависимости от формы проведения тендера количество событий, фиксируемых в разделе **«Календарь»**, может отличаться. В Календаре всегда показана актуальная информация о тендерах. Любые изменения в закупке, например, перенос срока окончания подачи заявок на участие, автоматически фиксируются в карточке тендера и в Календаре.

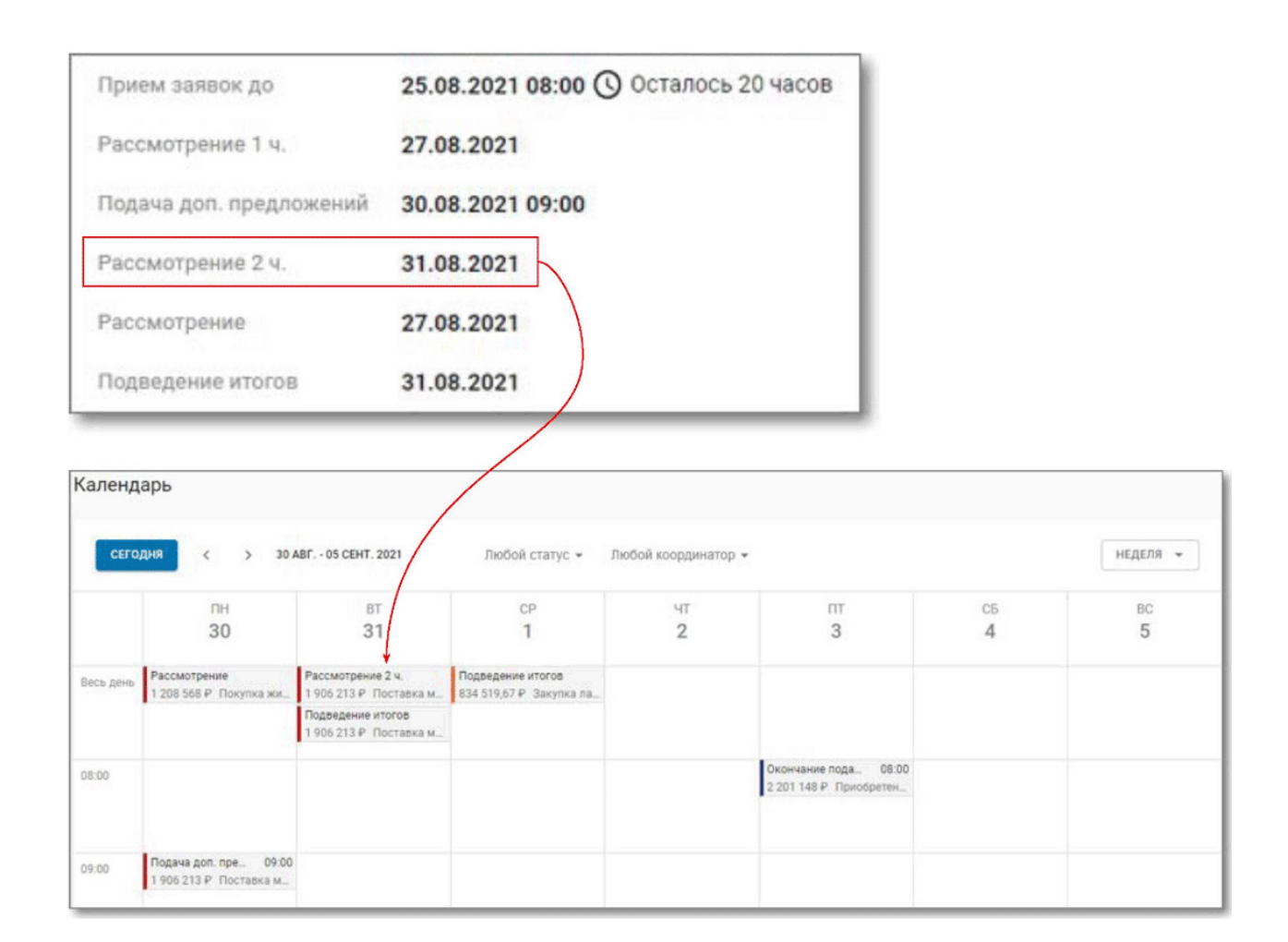

 *ПРИМЕЧАНИЕ.* За 1 день до приближающего события в Календаре в 7:00 по московскому времени на Ваш адрес электронной почты придет письмо с соответствующем перечнем событий. Для управления параметрами этой и других рассылок нужно перейти в раздел «Профиль пользователя» (см. раздел 4.1).

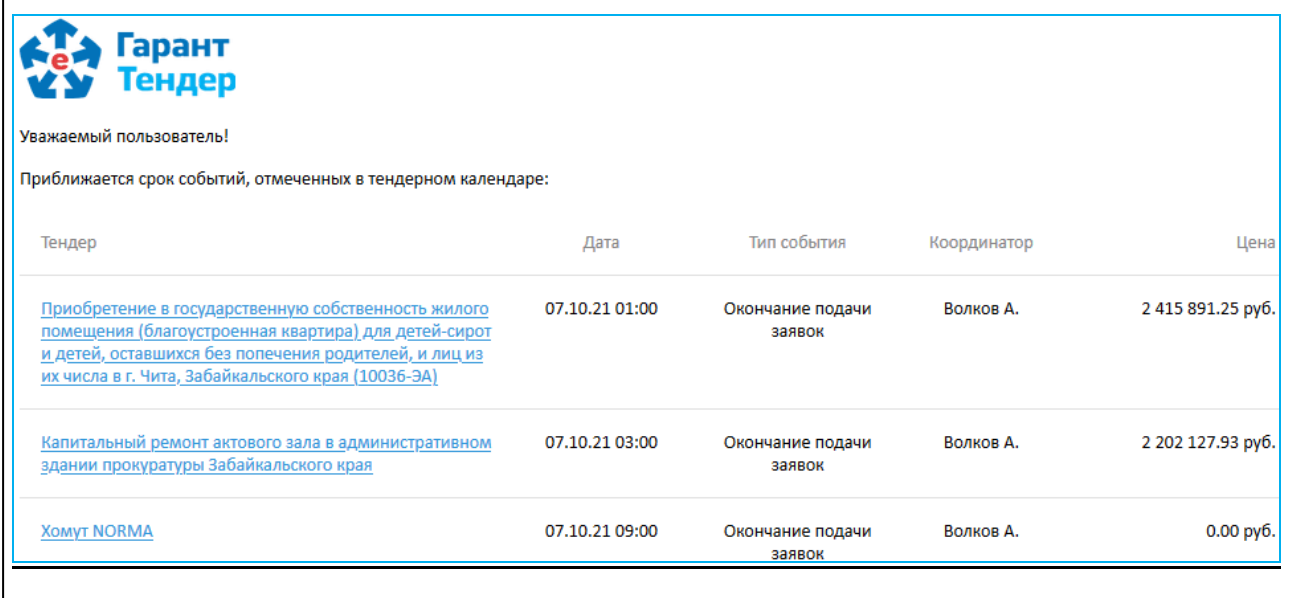

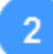

Для просмотра календаря **по дням, неделям или месяцам**, необходимо выбрать из расположенного в правом вехнем углу выпадающего списка требуемый пункт («День», «Неделя» или «Месяц»). Для навигации по Календарю используйте стрелки в левом верхнем углу. Для возврата к сегодняшнему дню нажмите на

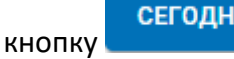

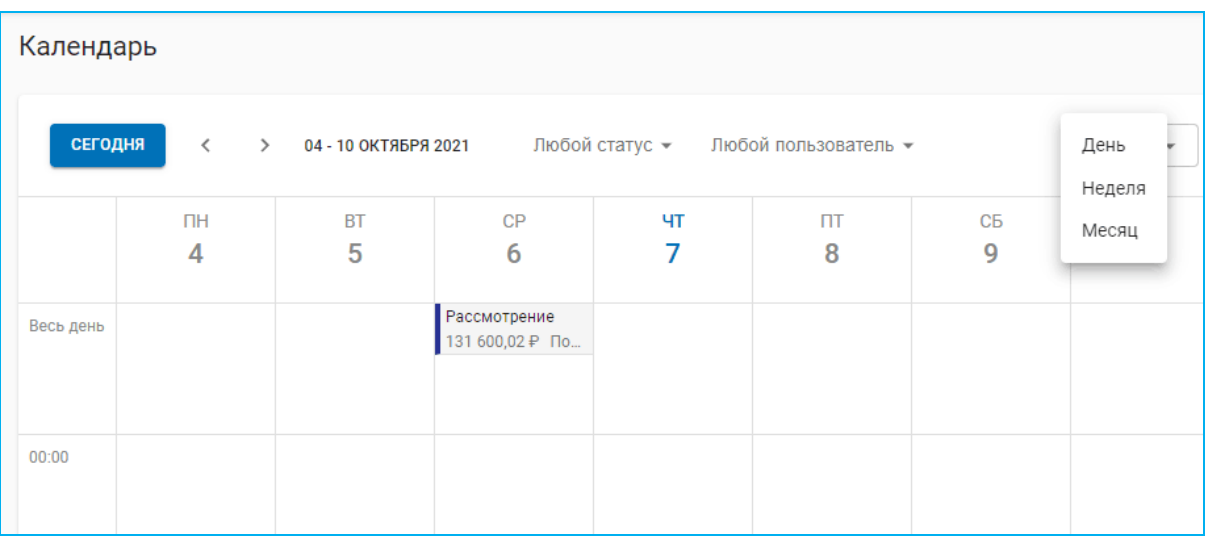

 *ПРИМЕЧАНИЕ.* Для отслеживания событий, занимающих длительный период времени, а также для планирования повторяющихся мероприятий, предпочтительнее использовать опцию «Месяц»

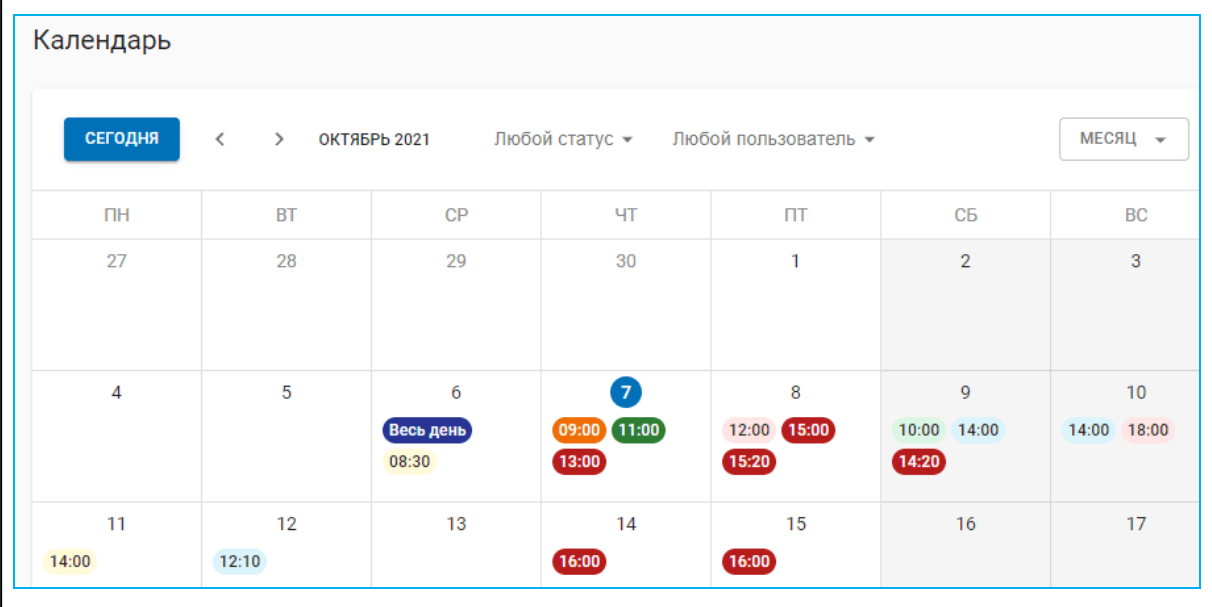

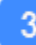

Для добавления, при необходимости, в Календарь **личного события** щелкните мышью на пересечении строки и столбца, которые содержат день и время планируемого мероприятия. В результате откроется окно «Добавить событие», в котором:

в поле «Название» введите наименование личного события;

- в поле «Дата проведения» отображаются выбранные вами дата и время проведения события, (которые можно редактировать из выпадающего календаря);
- в случае установки галочки в чекбоксе «Весь день», назначенное вами событие будет продолжаться весь день (без указания конкретного времени);
- в строке индикатора события выберите из выпадающего списка назначенный вами цвет индикатора события;
- в поле «Описание» введите, при необходимости текст с описанием события.
- *ПРИМЕЧАНИЕ.* Все, указанные выше поля имеют функции редактирования, копирования и удаления (как в процессе, так и после создания события.

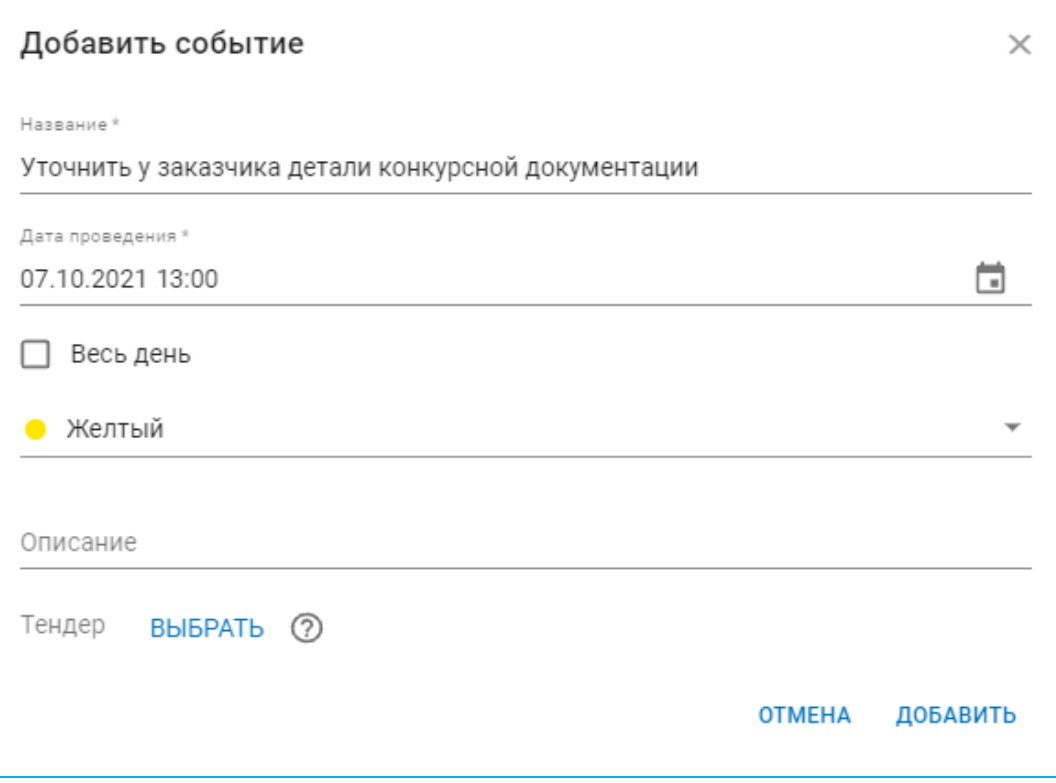

Если ваше событие связано с закупкой «На контроле», необходимо отобразить эту информацию в карточке события. Для этого нажмите на расположенную в левом нижнем углу кнопку **ВЫБРАТЬ.** В результате откроется окно со списком тендеров из раздела «Закупки на контроле» (см. [раздел 4.2.2](#page-20-0)), в котором, после выбора требуемого тендера, основные его параметры автоматически попадут в карточку вашего события.

Для завершения создания события нажмите кнопку **ДОБАВИТЬ**

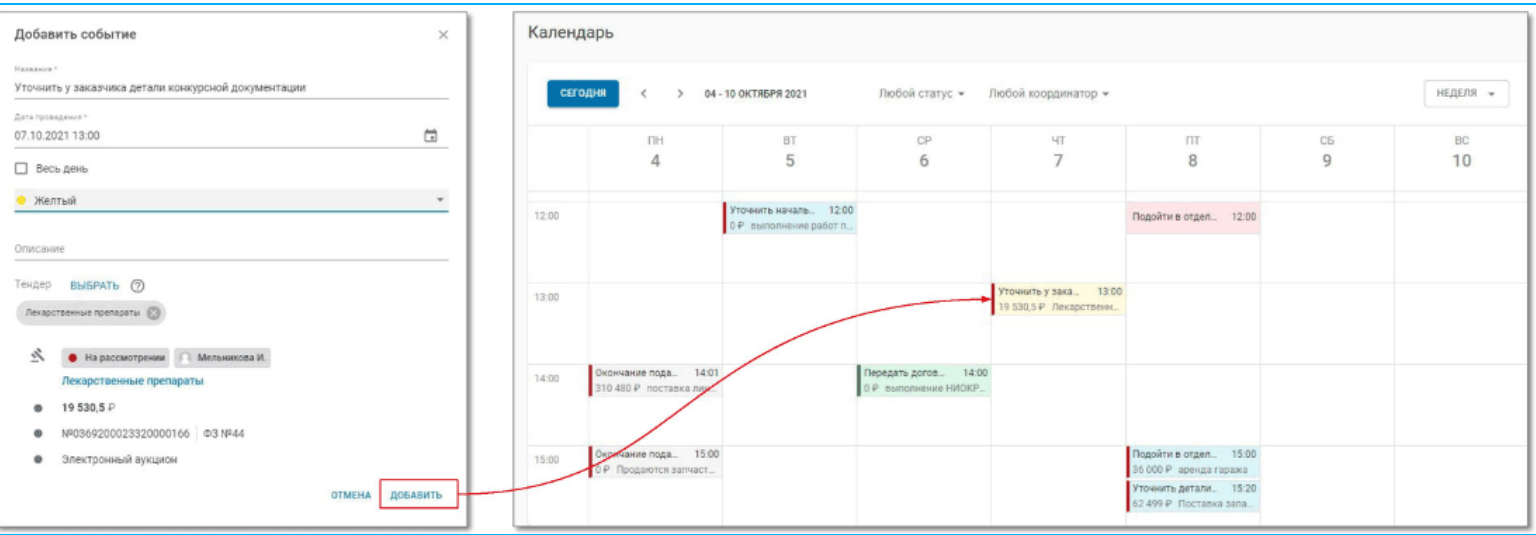

 *ПРИМЕЧАНИЕ.* Создать задачу или мероприятие можно также прямо из карточки тендера. Для этого:

- поставьте закупку «На контроль»;
- нажмите в карточке тендера кнопку **и с**обытие
- укажите параметры события.

В результате данные выбранного тендера отобразятся в Календаре, и вы сможете продолжить работу по изучению деталей закупки.

 За 1 день до начала события на ваш адрес электронной почты придет сообщение с напоминанием о приближающемся мероприятии.

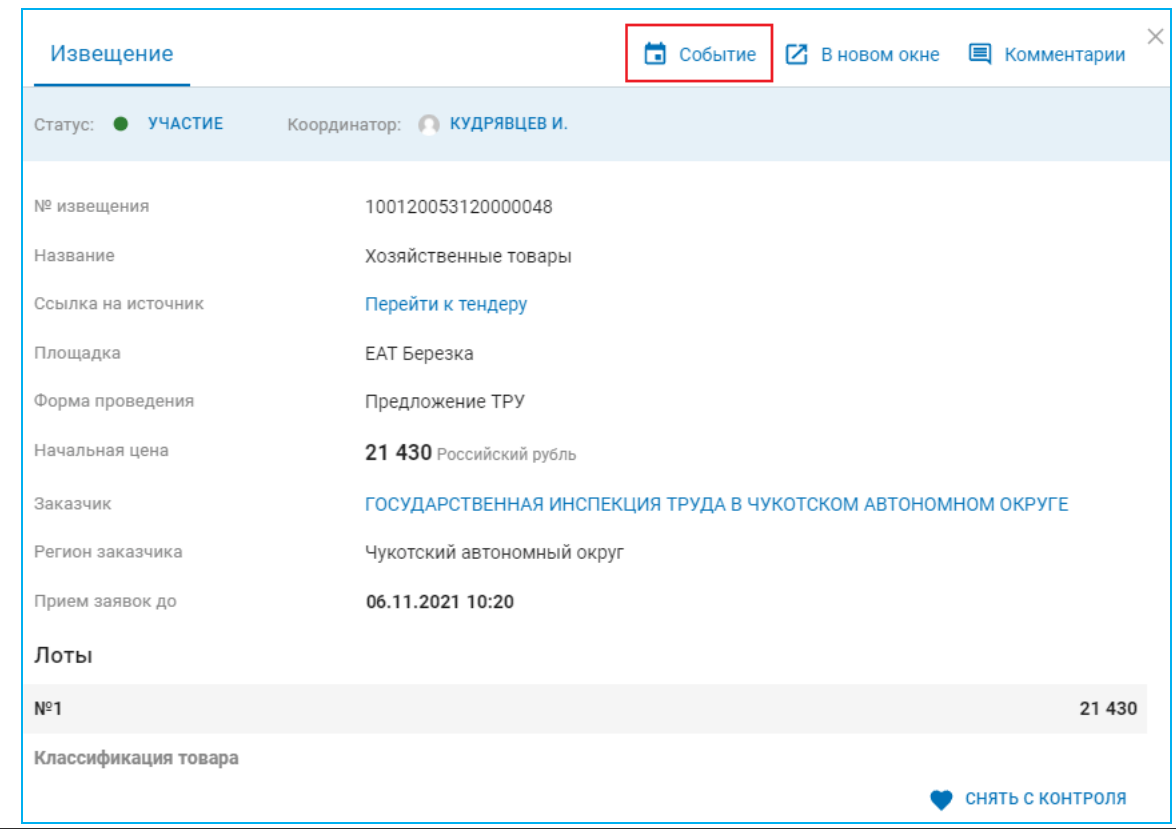

В случае, если вы являетесь Руководителем (директором) с ролью **«Администратор»,** вы можете оценить с помощью Календаря **загруженность сотрудников вашего отдела.** Для этого отфильтруйте события по конкретному сотруднику с помощью выбора из выпадающего списка пункта с фамилией и инициалами требуемого сотрудника и оцените его объем работ и задач. Благодаря полученным результатам вы сможете наглядно увидеть количество задач своих сотрудников и принять необходимое решение для распределения нагрузки

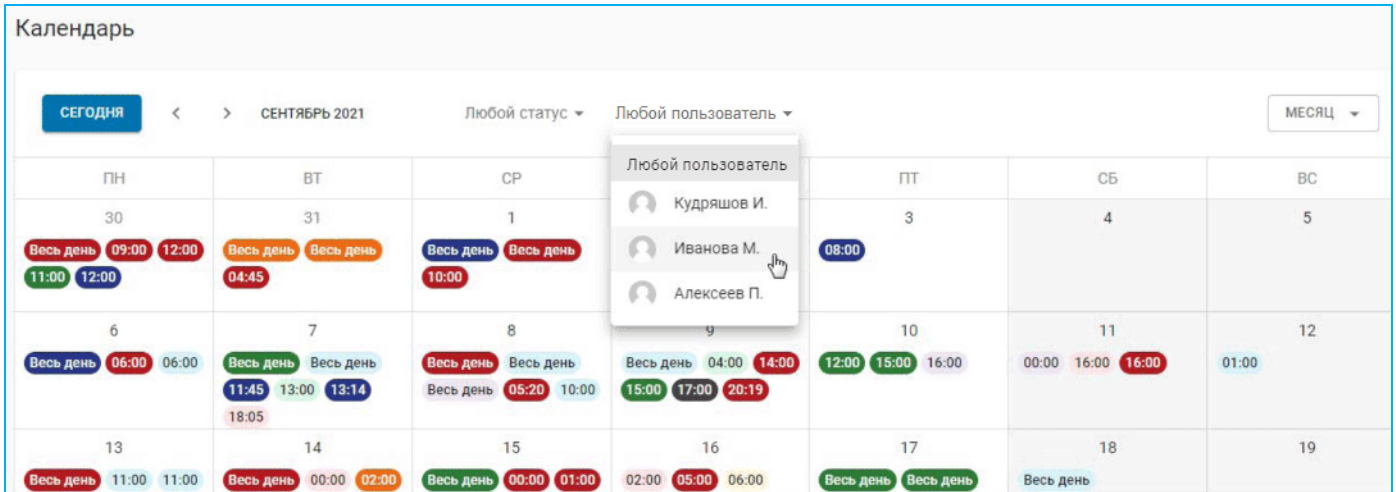

#### <span id="page-30-0"></span>*4.3.Порядок работы с другими сервисами*

Для перехода к работе с другими сервисами нажмите в расположенном в нижней части страницы блоке выбора сервисов на кнопку «ПОСМОТРЕТЬ».

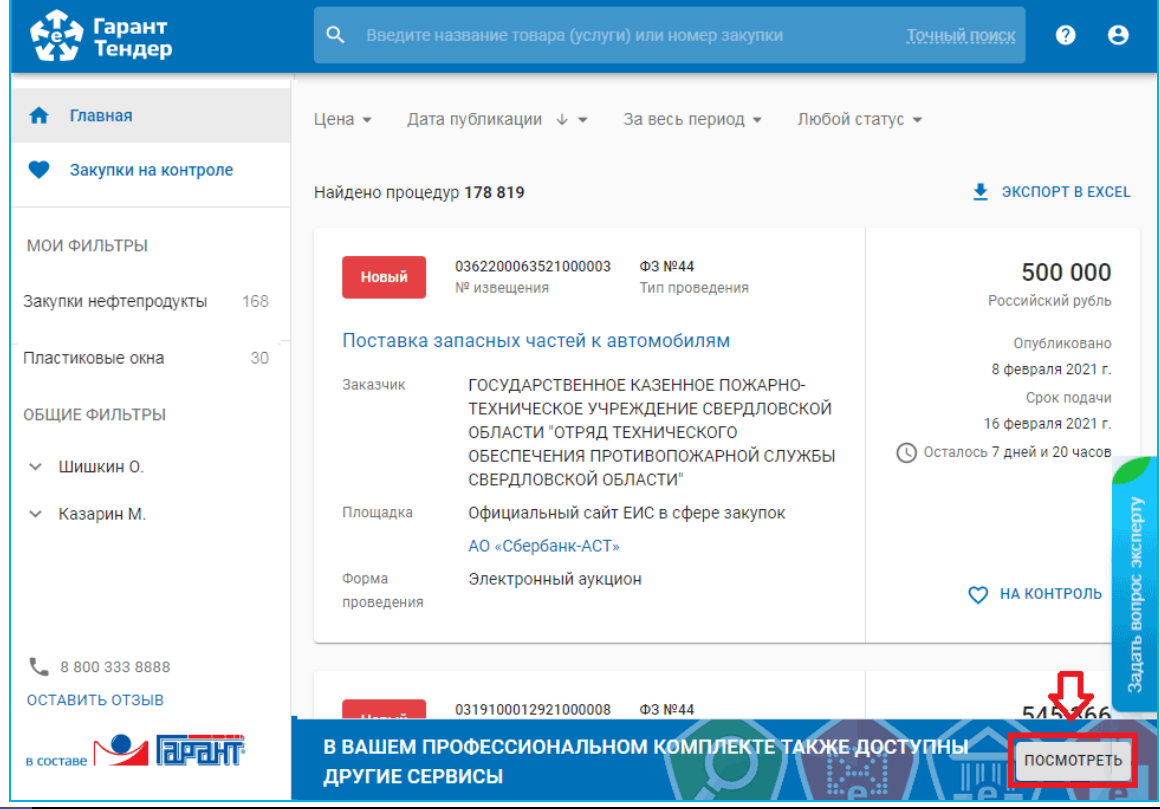

31 Сервис «Гарант Тендер»| Инструкция по работе

В результате в данном блоке отобразятся кнопки перехода к другим сервисам. После этого для перехода к выбранному сервису щелкните мышью по соответствующей данному сервису кнопке

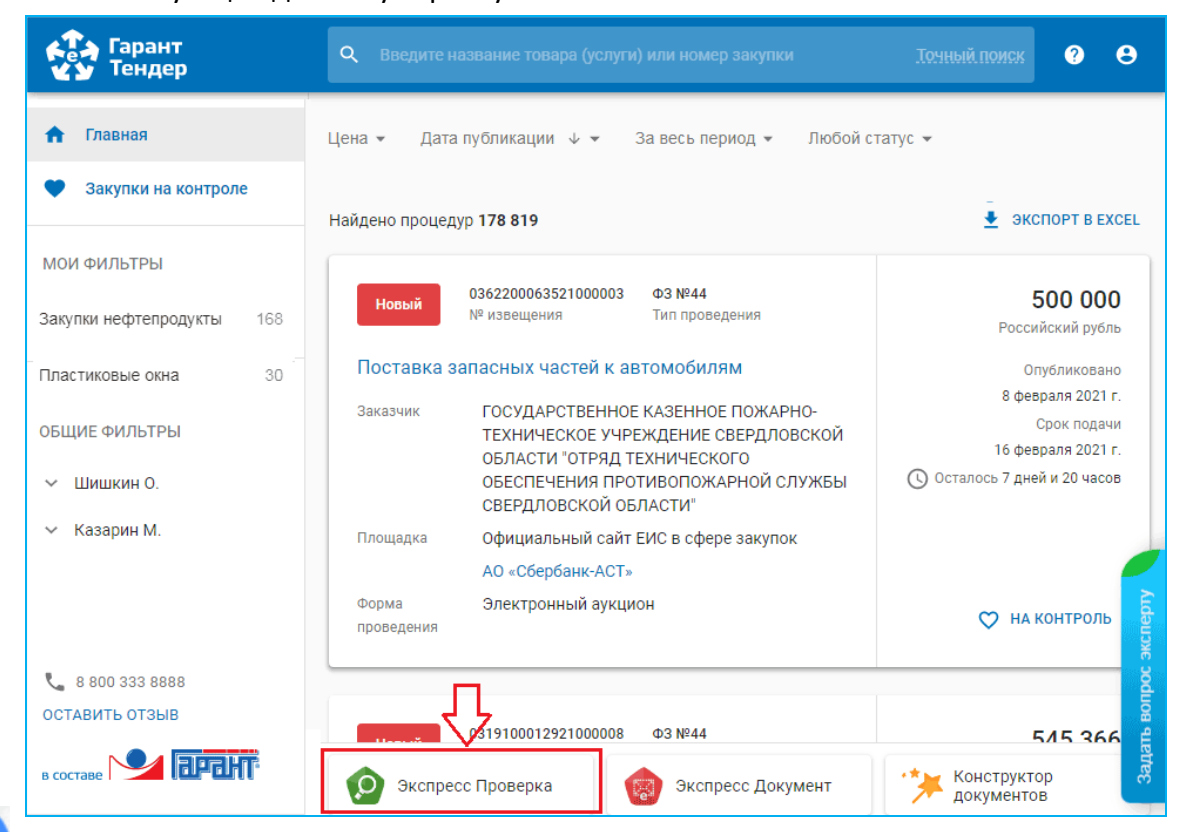

В результате выше данной кнопки отобразится блок перехода к выбранному сервису, в котором для перехода (или просмотра информации о выбранном сервисе) нажмите на кнопку «Перейти»

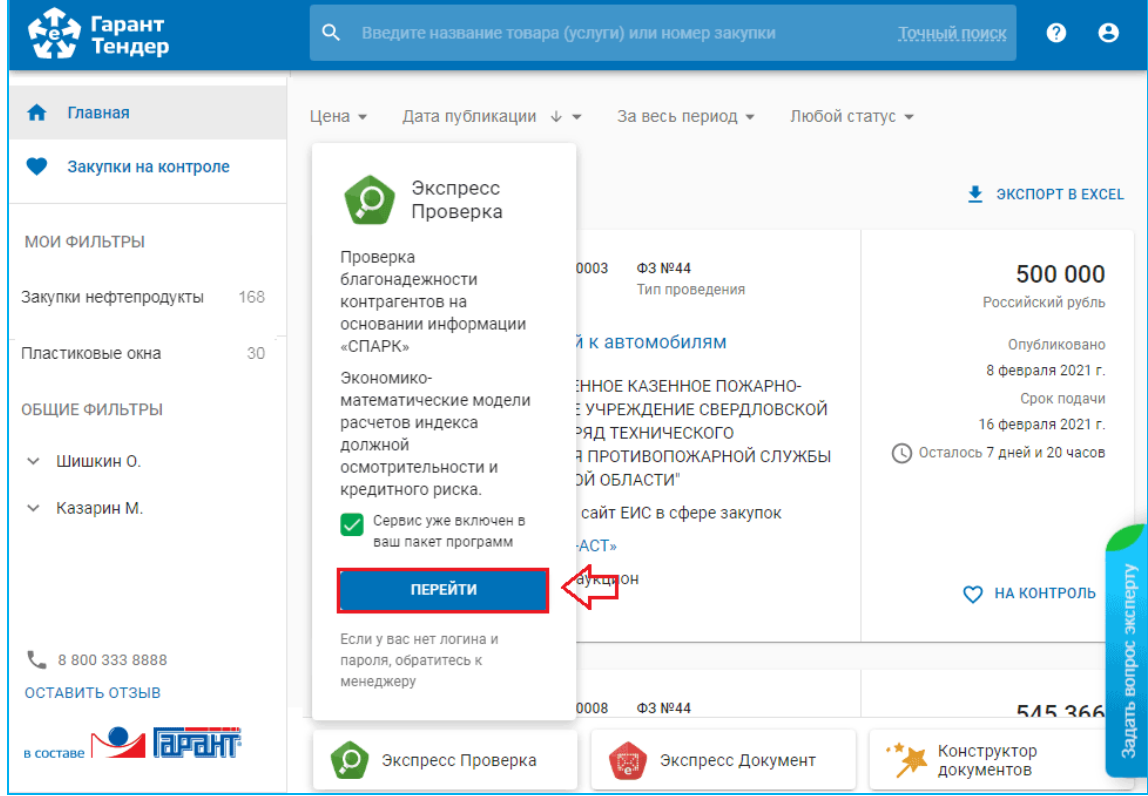

32 Сервис «Гарант Тендер»| Инструкция по работе

 $\mathcal{R}$ 

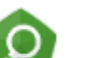

Экспресс

С помощью блока **М. Проверка** осуществляется переход на главную страницу универсального он-лайн сервиса «Экспресс Проверка», предназначенного для получения необходимой актуальной информации о контрагентах (регистрационные сведения, сведения о бухгалтерской отчетности, данные о руководителях, списки аффилированных лиц, актуальные выписки из ЕГРЮЛ/ЕГРИП и т.п.) и позволяющего принимать продуманные и взвешенные решения о сотрудничестве (или об отказе о сотрудничестве) с той или или иной организацией.

 $6<sup>1</sup>$ 

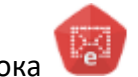

### Экспресс

С помощью блока  $\frac{1}{2}$  Документ осуществляется переход на главную страницу системы ЭДО «Экспресс Документ», позволяющей обмениваться первичными (учетными) документами (договорами, актами, накладными, счетами-фактурами, УПД и неформализованными документами) в электронном виде.

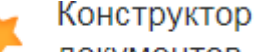

С помощью блока ДОКУМЕНТОВ осуществляется переход на страницу онлайн-сервиса «Конструктор правовых документов», позволяющего быстро подготовить форму договора, доверенности, разработать учетную политику с использованием данных своей организации, а также сохранить подготовленный текст в формате, совместимом с большинством распространенных текстовых редакторов

- С помощью блока СИСТЕМА ГАРАНТ осуществляется переход на главную страницу информационно-правового портала «ГАРАНТ.РУ» - ведущего российского правового издания, предоставляющего читателям достоверную и оперативную информацию обо всех изменениях законодательства, а также рекомендации по их применению на практике.
- 8

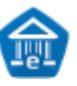

#### Банковская

С помощью блока не гарантия осуществляется переход на страницу сервиса автоматизированной подачи и обработки заявок на выдачу финансовых продуктов для участников гос. заказа и бизнеса, с помощью которой вы можете подготовить и передать в банк корректный и полный пакет документов для получения банковской гарантии.

#### Электронная

С помощью блока **Селимся подпись** осуществляется переход на страницу сервиса Удостоверяющего центра ООО «Электронный экспресс», содержащая информацию о порядке и правилах получения электронной подписи для юридических и физических лиц.

#### <span id="page-33-0"></span>**ПРИЛОЖЕНИЕ 1. Сведения о разработчике**

#### **ООО «НПП «ГАРАНТ-СЕРВИС-УНИВЕРСИТЕТ»**

Юридический адрес: 121087, город Москва, улица Заречная, дом 11/7, комната 28, этаж 2 Почтовый адрес: 121087, город Москва, улица Заречная, дом 11/7, комната 28, этаж 2 [www.garantexpress.ru](http://www.garantexpress.ru/)

Телефон центра поддержки клиентов: **8-800-333-88-88**

Адрес электронной почты: [info@garant.ru](mailto:info@garant.ru)